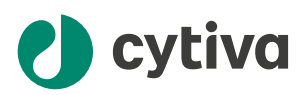

# Sefia<sup>™</sup> ReadySelect アプリケー ション オペレーターマニュアル

英語から翻訳

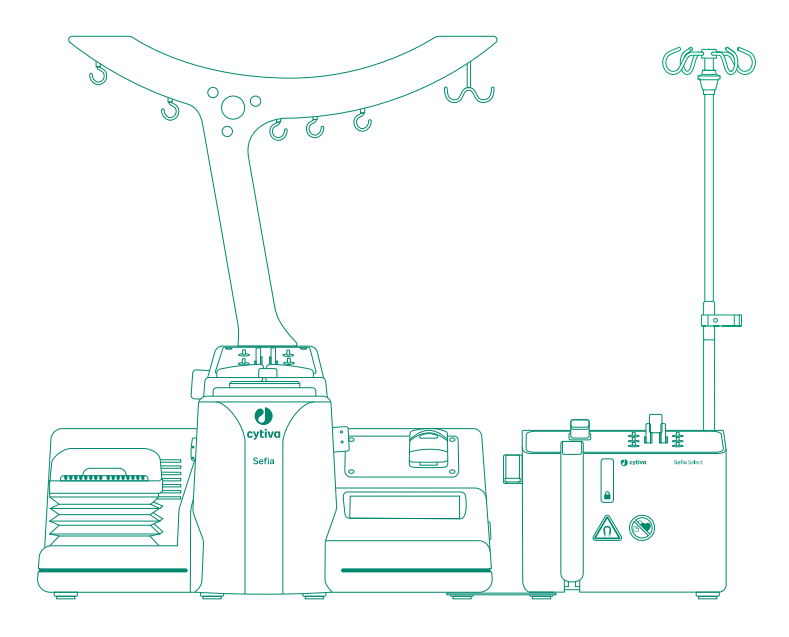

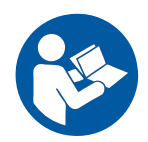

目次

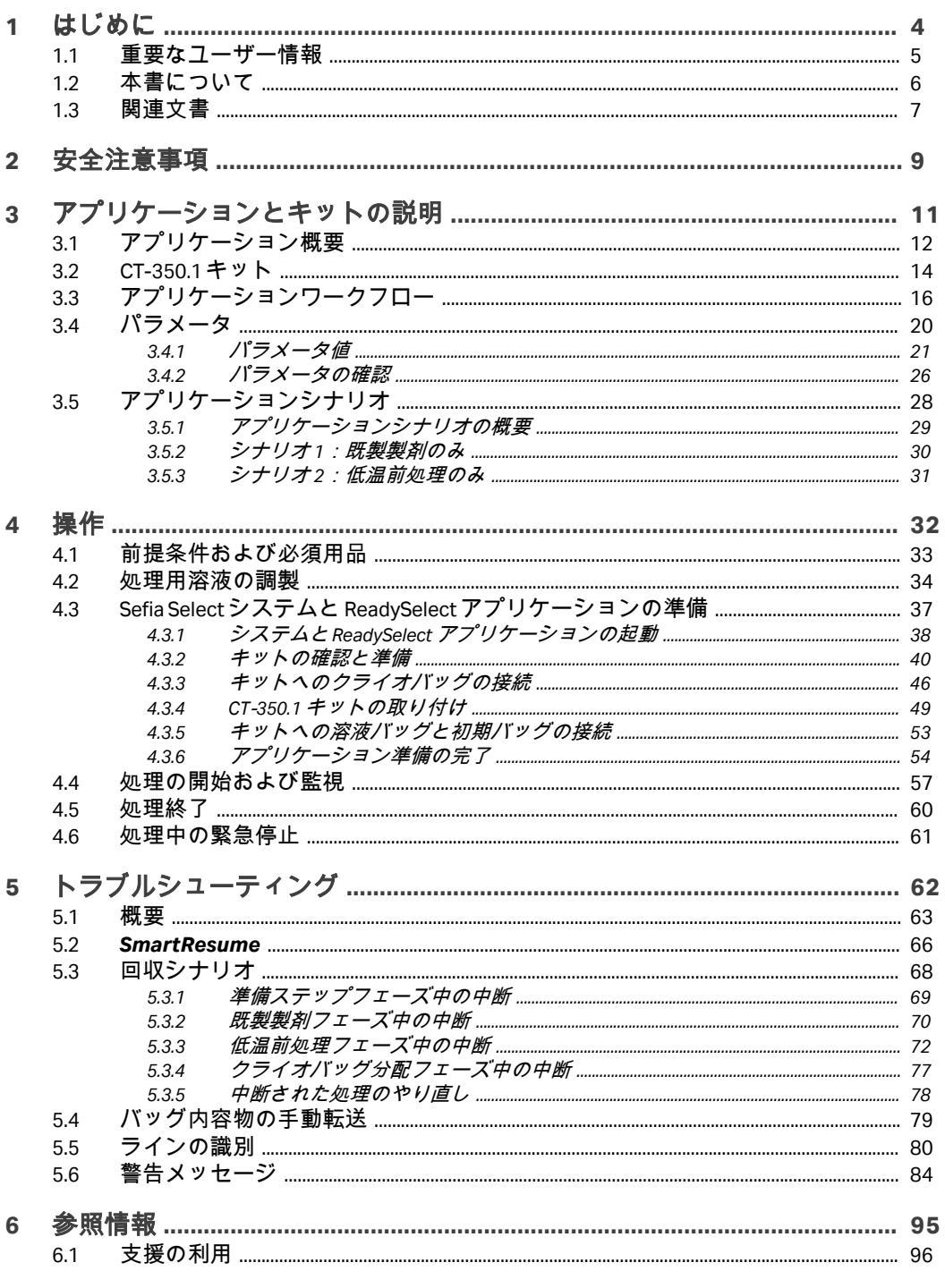

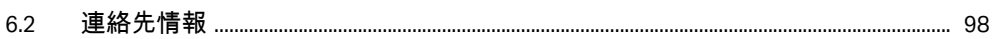

1 はじめに

# <span id="page-3-0"></span>1 はじめに

### 本章に関して

本章には、ReadySelect アプリケーションを使用する前に必ず読んでおくべき 重要なユーザー情報と、ユーザー文書に関する情報が記載されています。

### 本章の構成

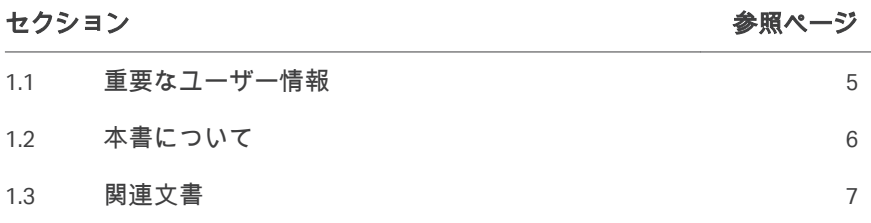

1 はじめに 1.1 重要なユーザー情報

### <span id="page-4-0"></span>1.1 重要なユーザー情報

本製品を使用する前にお読みくださ い

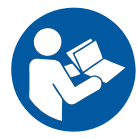

すべてのユーザーは、本製品の設置、操作またはメンテナンスを行う前に、 **Sefia™ S-2000** 装置と **Sefia Select™** モジュールの取扱説明書、および、アプ リケーションの*オペレーターマニュアル*をすべてを読んでおく必要がありま す。

本製品を操作する際には、*Sefia S-2000*細胞処理装置の取扱説明書*(29315810)*、 *Sefia Select* モジュールの取扱説明書*(29417241)*、本マニュアルを常に手元に置 いておいてください。

ユーザー文書に記載されている方法以外で本製品を操作しないでください。 人身傷害、細胞や細胞処理装置の損傷を招くおそれがあります。

さらに、ユーザーは全員、本製品を操作する前に必ず、本マニュアルと CT-350.1 処理キットの*取扱説明書*を読んでください。

### 本製品の使用目的

ReadySelect アプリケーションにより、細胞生成物の希釈、混合、低温前処 理、細胞生成物の分配が自動化されます。

このアプリケーションは、研究や、細胞生成物製造への使用を目的とするも のです。ReadySelect アプリケーションを、臨床治療目的や診断目的で使用し ないでください。

### <span id="page-5-0"></span>1.2 本書について

### 本マニュアルの目的

*ReadySelect* のオペレーターマニュアルには、ReadySelect アプリケーションを 安全な方法でセットアップして操作するために必要な情報が記載されていま す。

#### 本マニュアルの適用範囲

本マニュアルは、CT‑350.1 キットとともに使用する Sefia S-2000 細胞処理装置 と Sefia Select モジュールの ReadySelect アプリケーションを対象としていま す。

本マニュアルでは、Sefia S-2000 細胞処理装置を「Sefia 装置」と称することも あります。

Sefia 装置と Sefia Select モジュールを合わせたものを Sefia Select システムと呼 びます。

本マニュアルでは、このアプリケーションを「本製品」と称することもあり ます。本システムにより処理された細胞は「細胞生成物」と称されます。

- 注釈とヒント
	- 注釈 *:* 注釈は、本製品を問題なく最適に使用するために重要な情報を示す 場合に使用します。
	- ヒント *:* ヒントにはユーザーの作業の改善や最適化に役立つ情報が含まれて います。

#### 表記上の取り決め事項

ソフトウェア項目は、*太字の斜体*で表記されています。

ハードウェア項目は、太字で示されています。

マニュアルに表記されているとおりにユーザが正確にタイプ入力する必要の あるテキスト、あるいはソフトウェアの応答表示(通常のグラフィックのユ ーザーインターフェースの一部としてではなく)は、等幅書体で表記されて います(例えば、Recipe Informationなど)。

ヒント *:* テキストには、参照情報へのクリック可能なハイパーリンクを含め ることができます。

### <span id="page-6-0"></span>1.3 関連文書

### はじめに

本項は、製品と共に提供するユーザー文書および Cytiva からダウンロードま たはオーダーした関連文書を検索する方法を説明します。

### **ReadySelect** アプリケーションのユ ーザー文書

ユーザーマニュアルは以下の表に記載されています。

オペレーターマニュアルの翻訳版はユーザー文書の USB フラッシュドライブ に保存されています。またウェブサイトにも掲載されています。

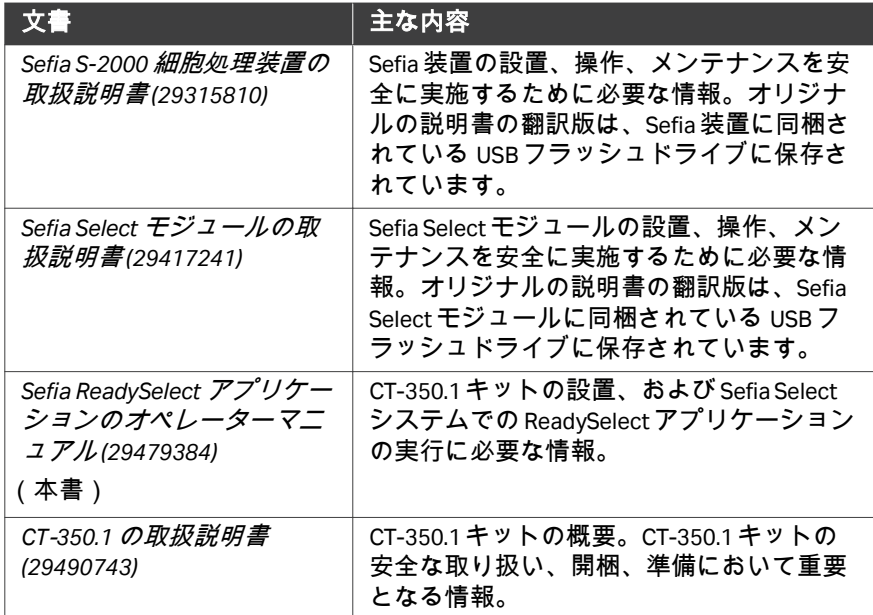

### ユーザー文書にオンラインでアクセ

ス

QR コードをスキャンするか、*[cytiva.com/instructions](http://cytiva.com/instructions)* にアクセスしてください。 ファイルにアクセスするタイトルまたは文書番号を入力します。

1 はじめに 1.3 関連文書

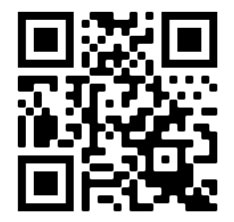

# <span id="page-8-0"></span>2 安全注意事項

### 本章に関して

本章では、ReadySelect アプリケーションの安全上の注意事項について説明さ れています。

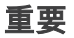

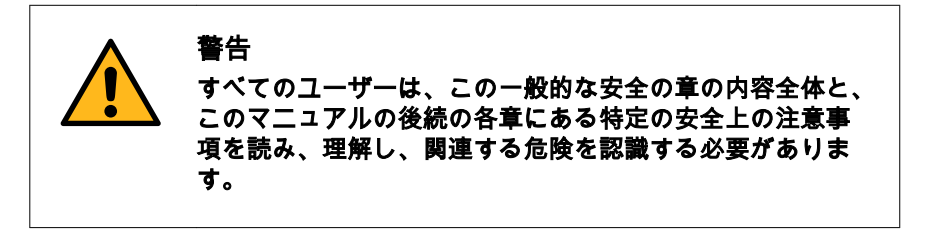

### 定義

本ユーザー文書には、製品の安全な使用に関する通知(警告、注意、注記) が記載されています。本書にはまた、ソフトウェアやアプリケーションに関 する重要な情報も含まれています。下の定義を参照してください。

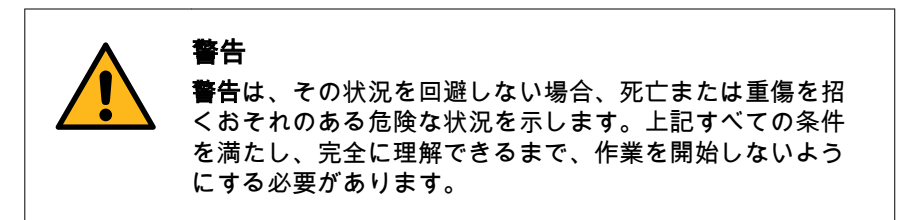

注意は、その状況を回避しない場合、軽傷あるいは中程度 の傷害を招くおそれのある危険な状況を示します。上記す べての条件を満たし、完全に理解できるまで、作業を開始 しないようにする必要があります。

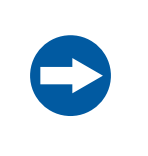

### 注記

注意

注記は、製品や他の機材への損傷を避けるために守るべき 指示を示します。

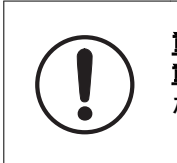

重要 重要は、ソフトウェアまたはアプリケーションが機能する ために必要な機器を示します。

### 一般注意事項

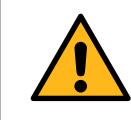

#### 警告

本製品の操作またはメンテナンスを実施する際は、常に適 切な身体保護装備(PPE)を使用する必要があります。

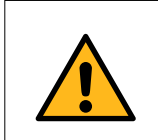

### 警告

適切な訓練を受けた担当者だけが本製品を操作と維持管理 を行うことができます。

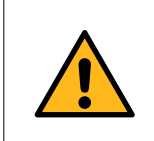

### 警告

アクセサリー Cytiva が供給または推奨したアクセサリーの みを使用してください。

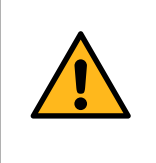

#### 警告 シングルユースキットはエチレンオキシド (EtO) で滅菌され ているため、身体の過敏反応を引き起こす可能性がありま す。

# <span id="page-10-0"></span>3 アプリケーションとキットの説 明

### 本章に関して

本章では ReadySelect アプリケーションおよび CT‑350.1 キットの概要を説明し ます。

### 本章の構成

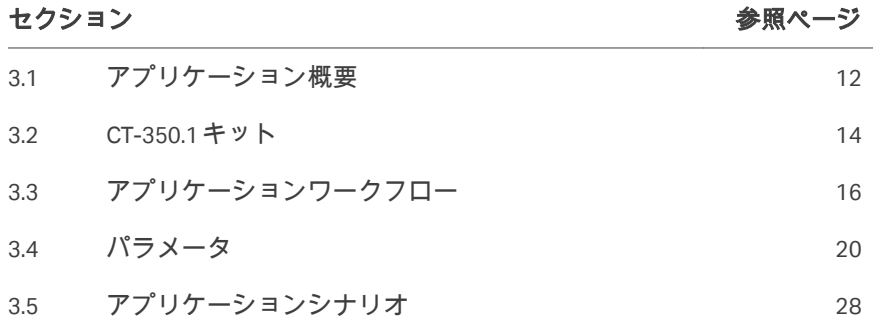

### <span id="page-11-0"></span>3.1 アプリケーション概要

### **ReadySelect** アプリケーションの概 要

ReadySelect アプリケーションは、BPAS 2.0 以降で稼働している Sefia Select シ ステムとの併用で機能します。

ReadySelect アプリケーションはシングルユースキット CT‑350.1 を使用しま す。

注釈 *:* このアプリケーションを実行できるのは、*Sefia Select* モジュールが *Sefia* 装置に接続され、有効化され、オンになっている場合に限ら れます。

### **ReadySelect** アプリケーションの説

低温前処 理

クライオ バッグ分 配

明

ReadySelect アプリケーションは、既製製剤用や低温前処理用の細胞生成物の 処理工程で使用します。

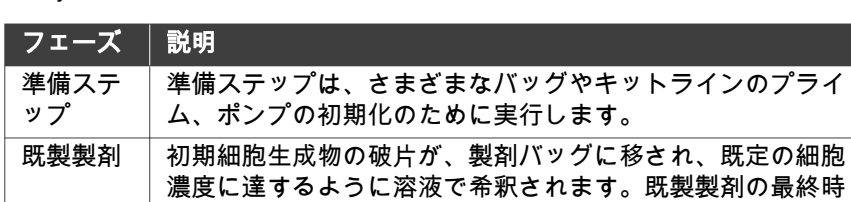

成物を処理できます。

個別)に分けることができます。

点で、スタンバイステップにより低温前処理前に調整済み生

初期細胞生成物の破片が、処理バッグに移され、温度制御下 で、抗凍結剤を含む最大で 3 つの溶液で希釈されます。

調整済みの細胞生成物を 4 つのクライオバッグ(最終液量は

ReadySelect アプリケーションの手順は次の一連のフェーズを通過します。

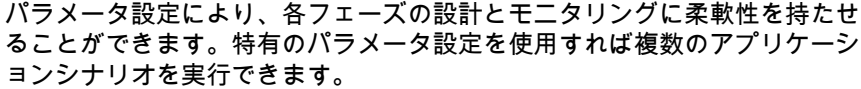

#### 動作範囲

細胞生成物の処理可能な最大量は、どの処理ステップが有効になっているか によって異なります。製剤と低温前処理の両方が有効になっている場合、最 大量は、各ステップの個別の最大量の合計になります。

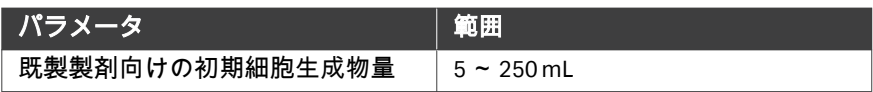

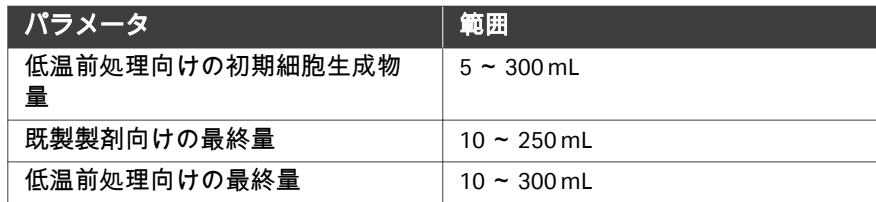

### <span id="page-13-0"></span>3.2 CT‑350.1 キット

### キットの概要

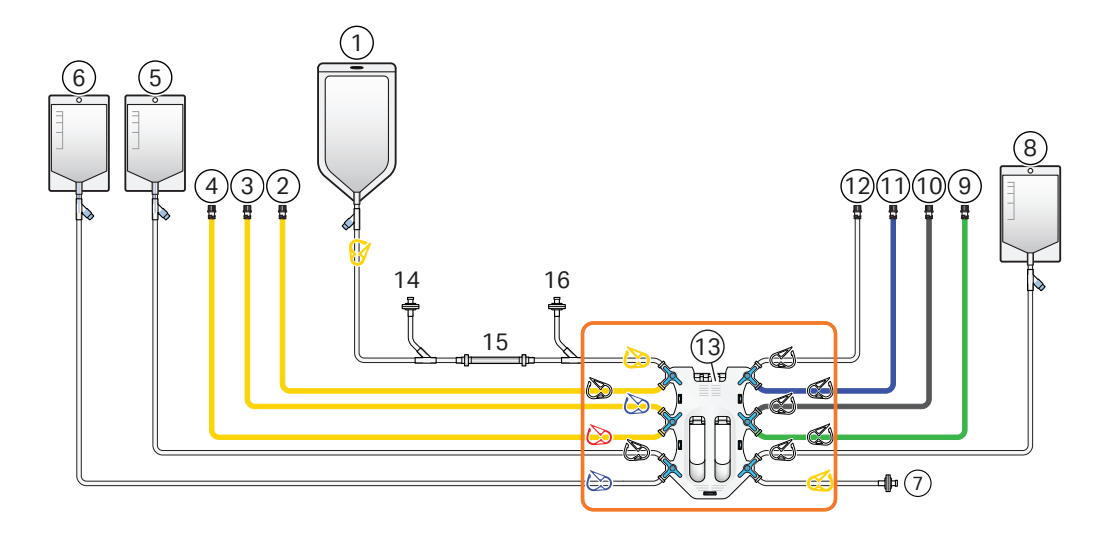

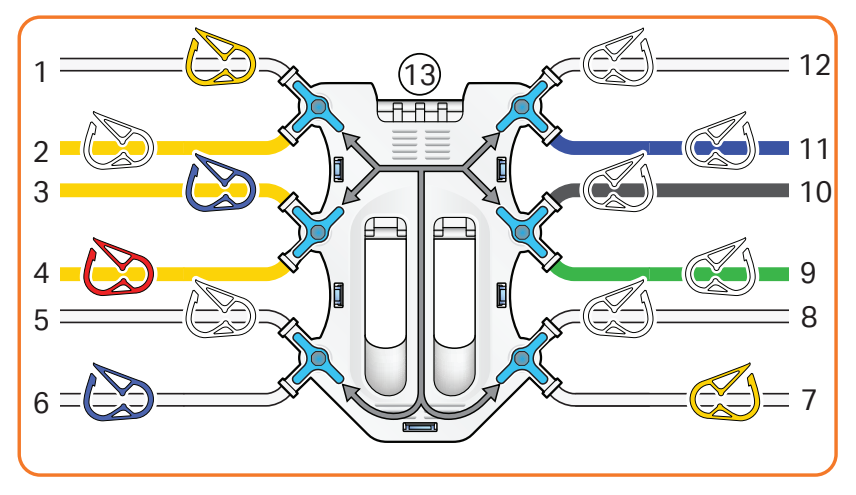

- 注釈 *:* 図中のラインとバッグの寸法は、キットの実際の寸法に比例してい ません。
- 注釈 *:* 図中の色はキットのラインとクランプの色に対応しています。

### ラインの説明

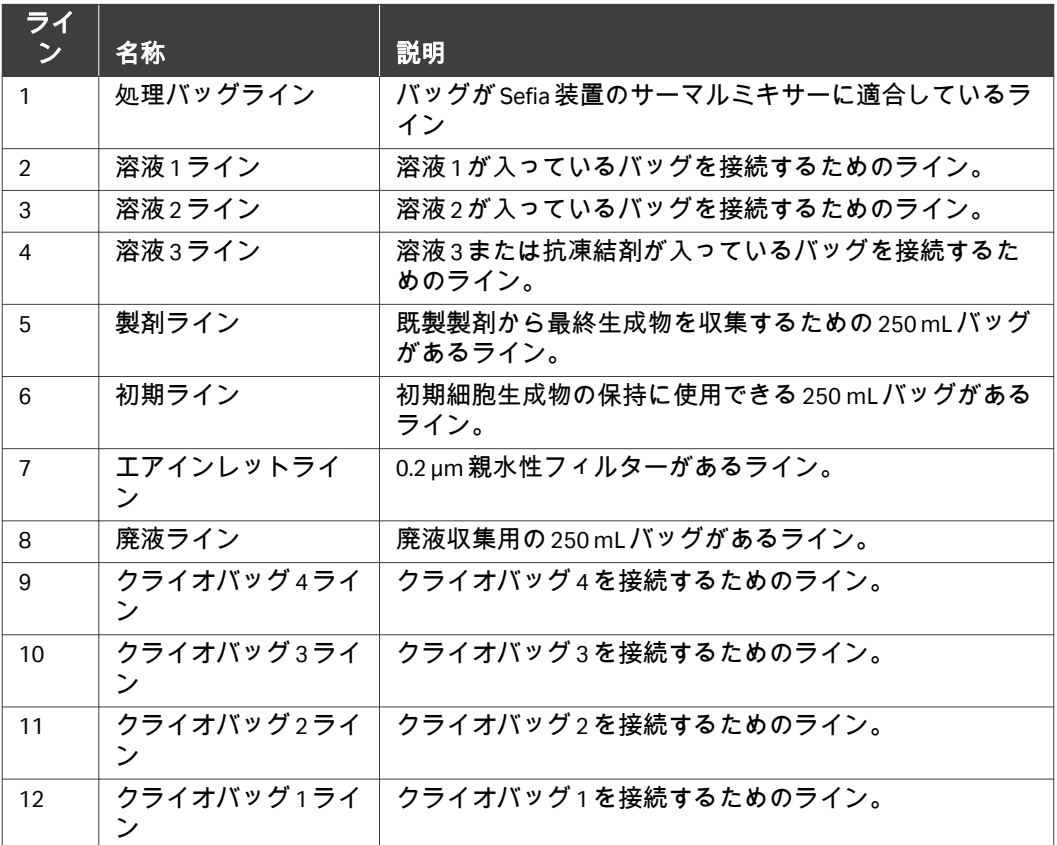

すべてのラインは PVC で、外径は 4.1 mm です。

注釈 *:* すべてのラインが接着キャップで閉じられます。

### 各部の説明

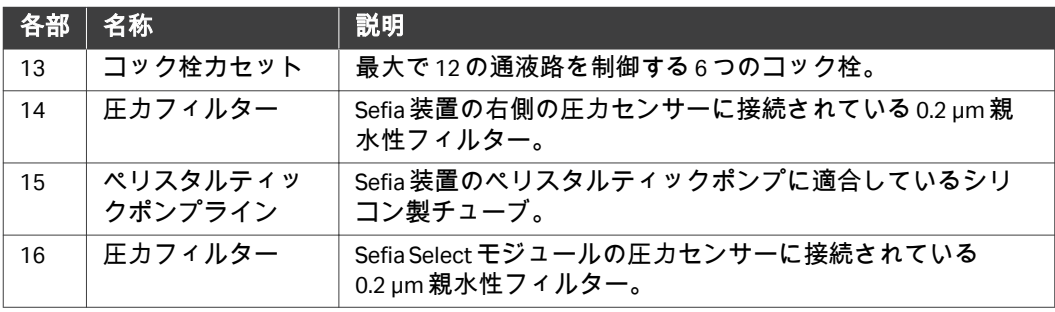

### <span id="page-15-0"></span>3.3 アプリケーションワークフロー

### はじめに

本項では、ReadySelect アプリケーション使用時の主要な処理ステップについ て説明します。

#### アプリケーショングラフ

以下のアプリケーショングラフは、処理バッグ内の液量とサーマルミキサー の混合を表しています。処理バッグの液量が増えている場合は、キットのバ ッグから処理バッグに液体が流れているということです。処理バッグの液量 が減っている場合は、処理バッグからキットのバッグに液体が流れていると いうことです。グラフ内の色は、バッグに対する液量の流出と流入を示しま す (次のセクションを参照)。番号が付いているセクションはアプリケーショ ンフェーズに対応しています。

注釈 *:* 以下のアプリケーショングラフはアプリケーションワークフローの 代表的な例です。アプリケーションワークフローはパラメータの設 定によって異なる可能性があります。

処理バッグの液量

サーマルミキサーによる混合

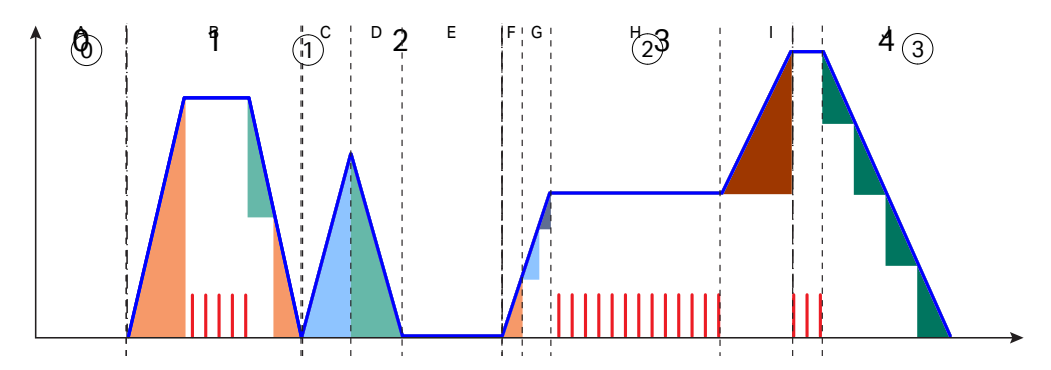

時間

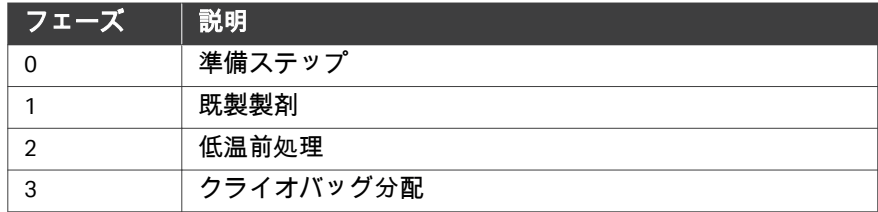

### ラインの識別

次の図は、CT‑350.1 キットのバッグとラインの接続を示しています。図中の 色はアプリケーショングラフに示されている通液路の色に対応しています。

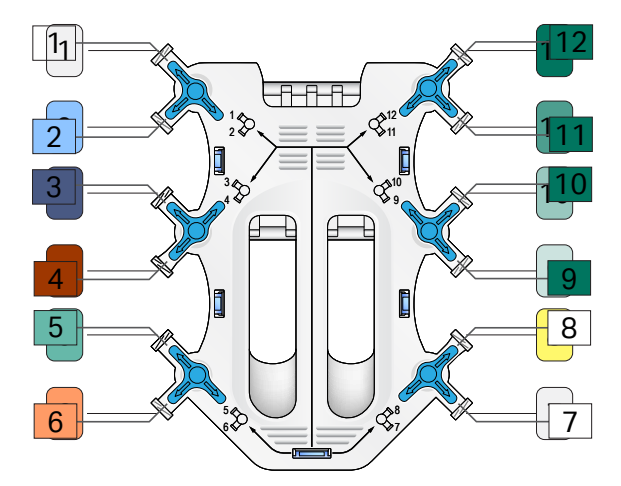

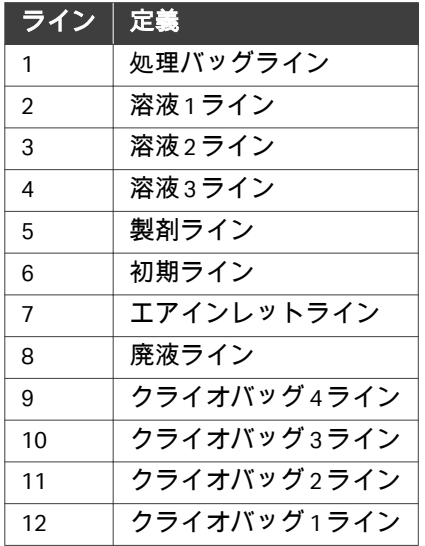

### ワークフローの説明

下表では、処理中にアプリケーションが通過するフェーズが説明されていま す。これらのフェーズは、ユーザーパラメータ設定によって異なる場合があ ります。詳細は セクション3.4 [パラメータ、~ページに](#page-19-0)20を参照してくだ さい。

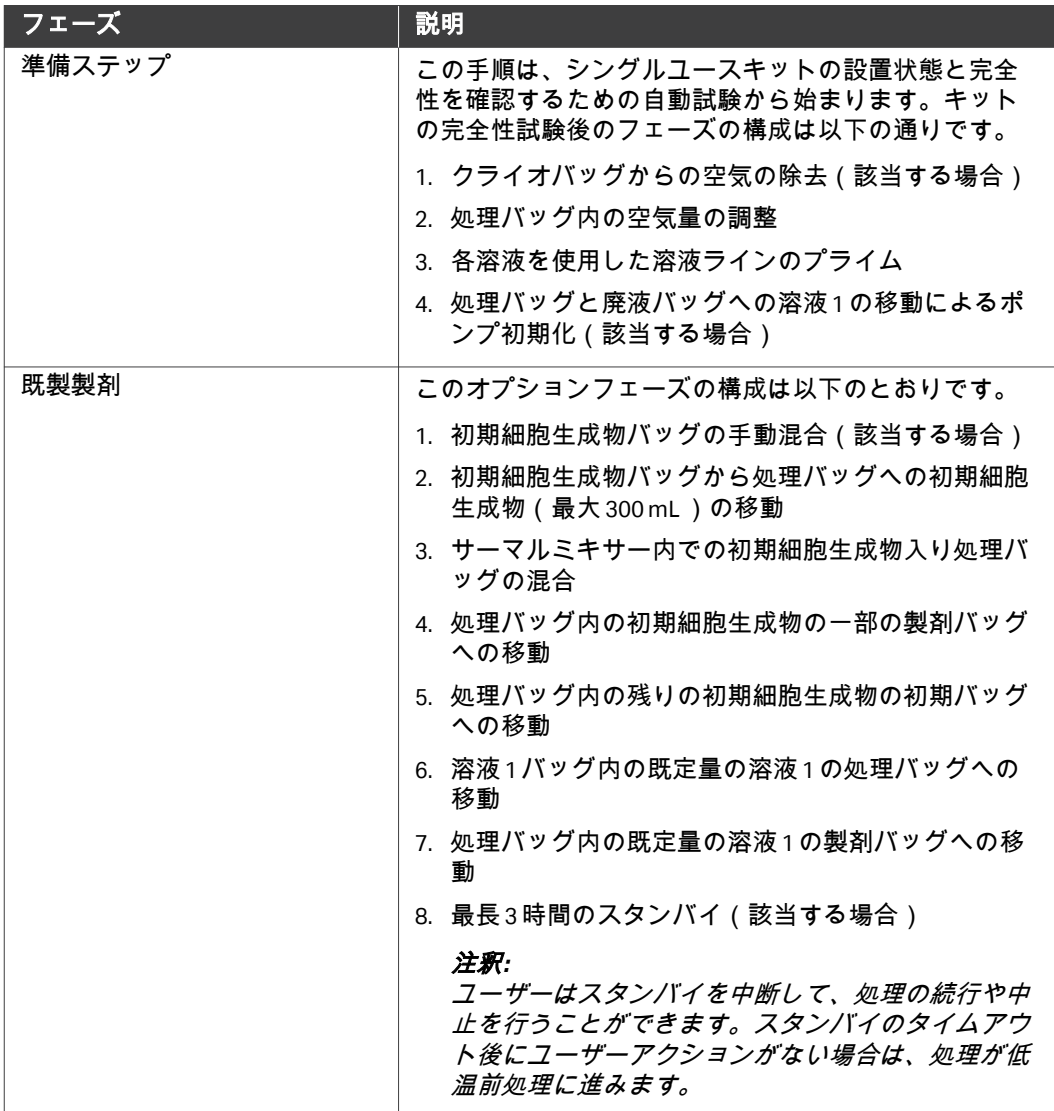

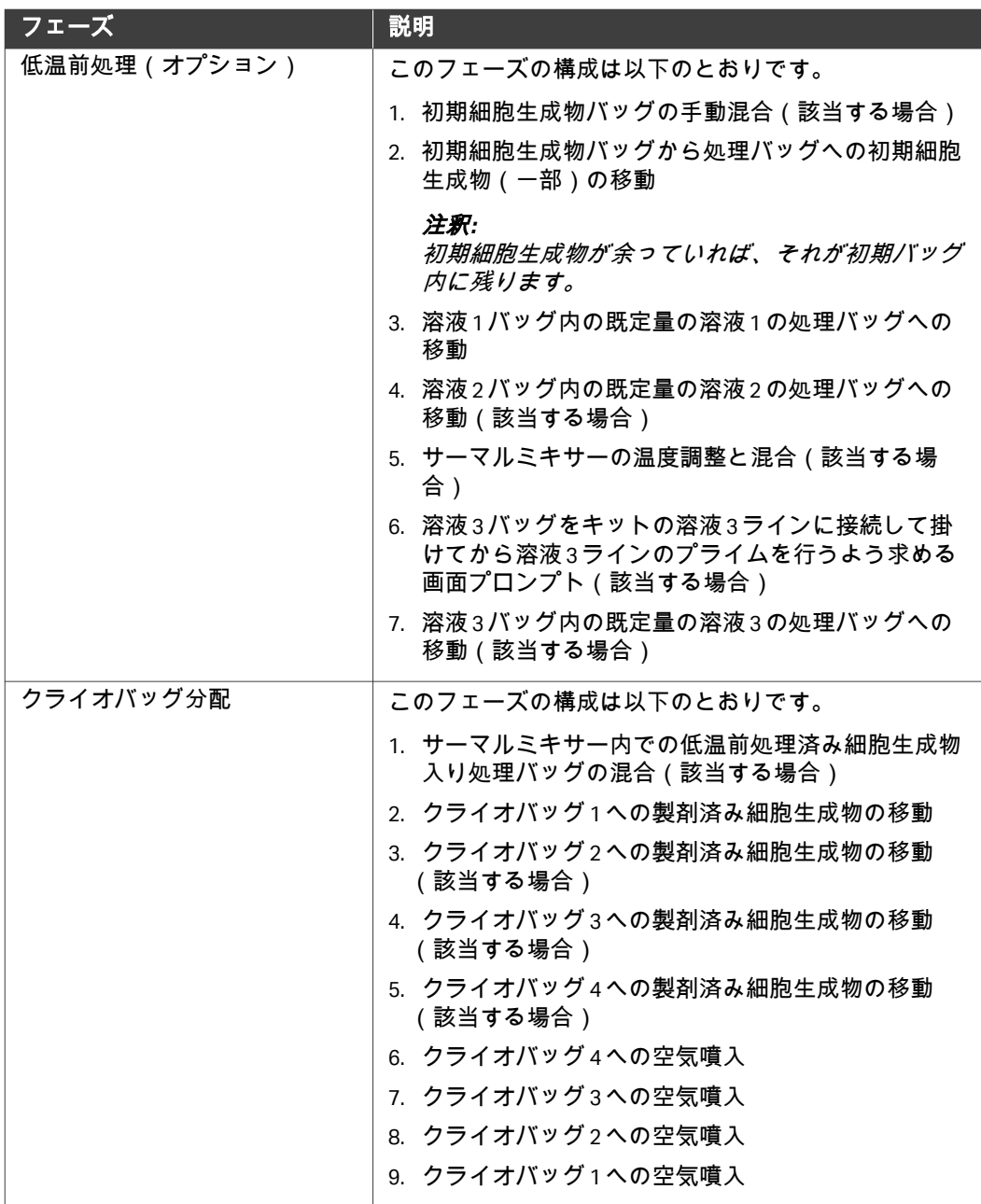

## <span id="page-19-0"></span>3.4 パラメータ

### はじめに

このセクションでは、ReadySelect アプリケーションを使用する際のパラメー タについて説明します。

### 本セクションの構成

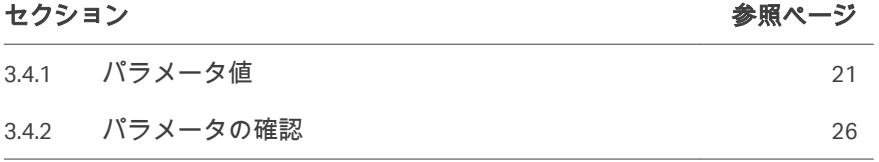

3 アプリケーションとキットの説明 3.4 パラメータ 3.4.1 パラメータ値

### <span id="page-20-0"></span>**3.4.1** パラメータ値

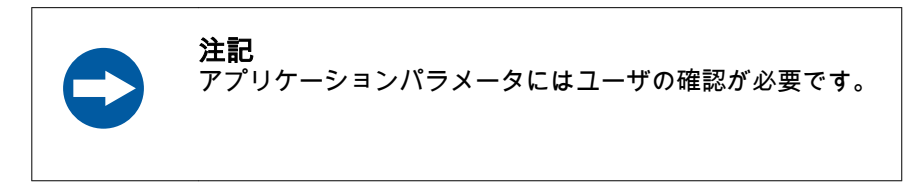

以降のセクションには ReadySelect アプリケーションで使用できるパラメータ とデフォルト設定が記載されています。

### 既製製剤パラメータ

以下のパラメータは既製製剤フェーズ中に適用できます。

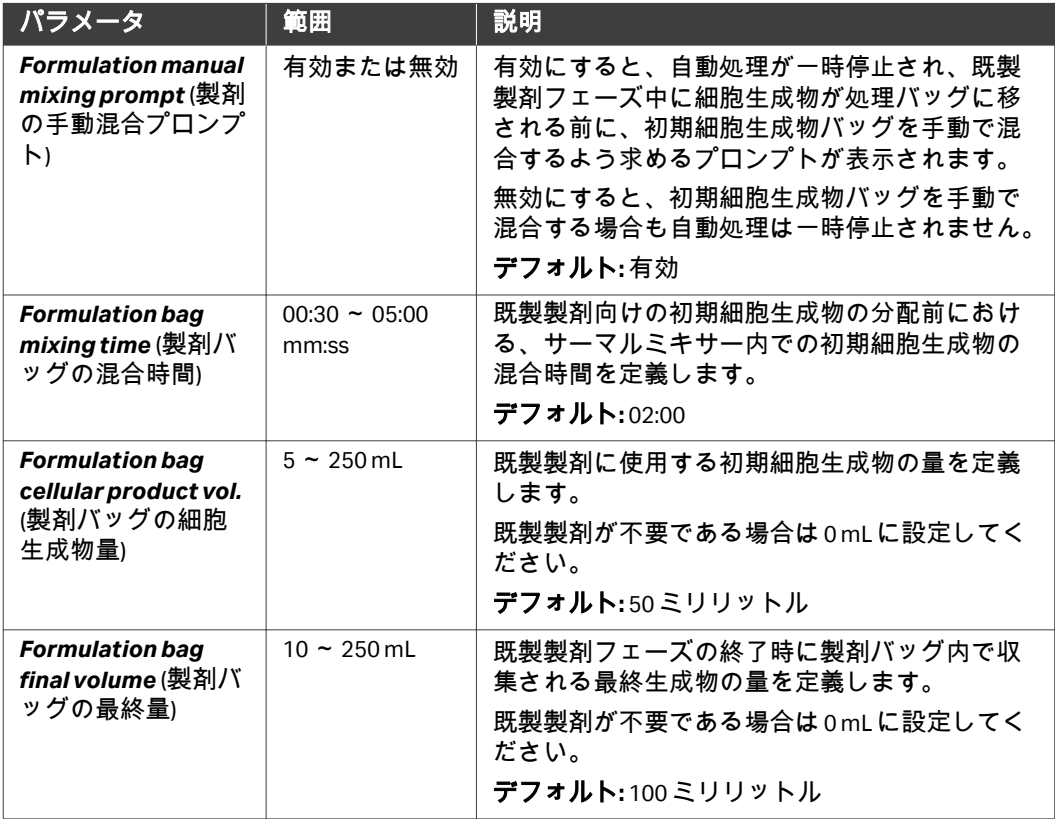

3 アプリケーションとキットの説明 3.4 パラメータ 3.4.1 パラメータ値

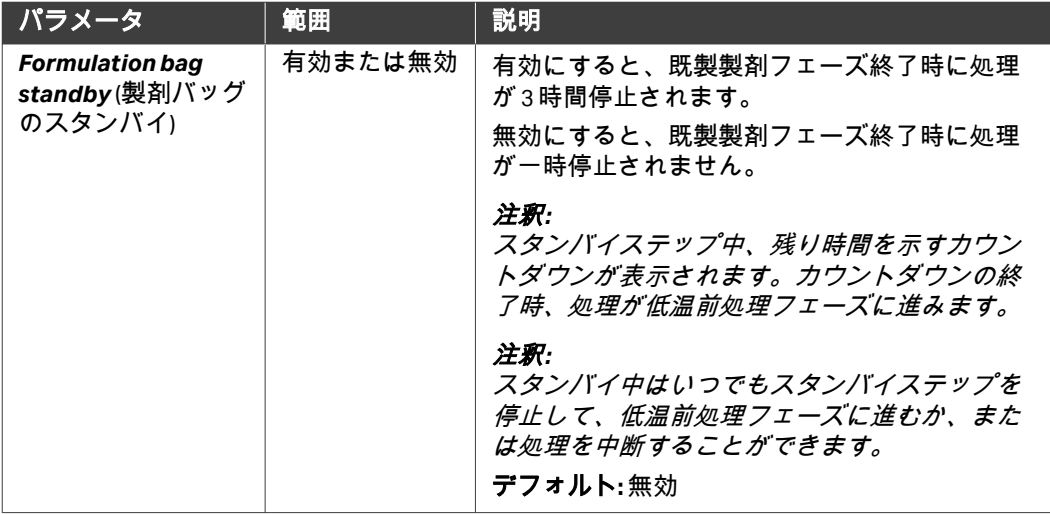

### 低温前処理パラメータ

以下のパラメータは低温前処理フェーズに適用できます。

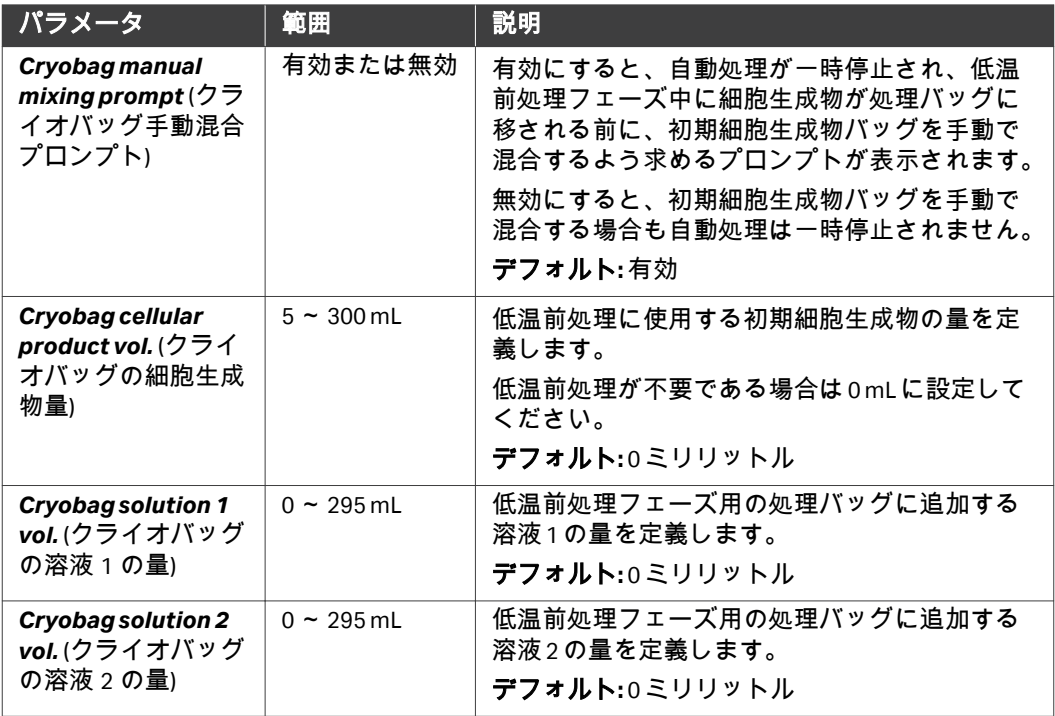

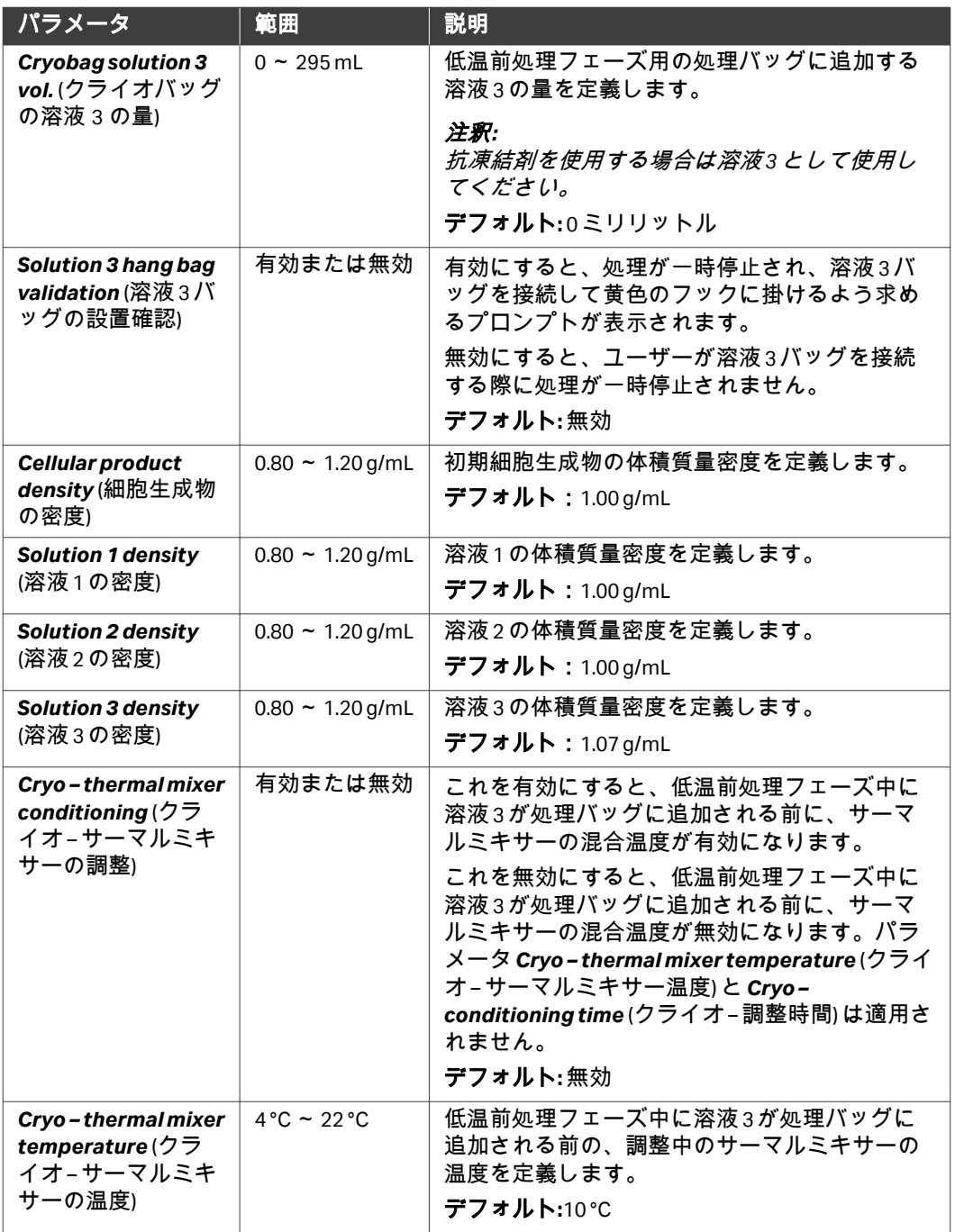

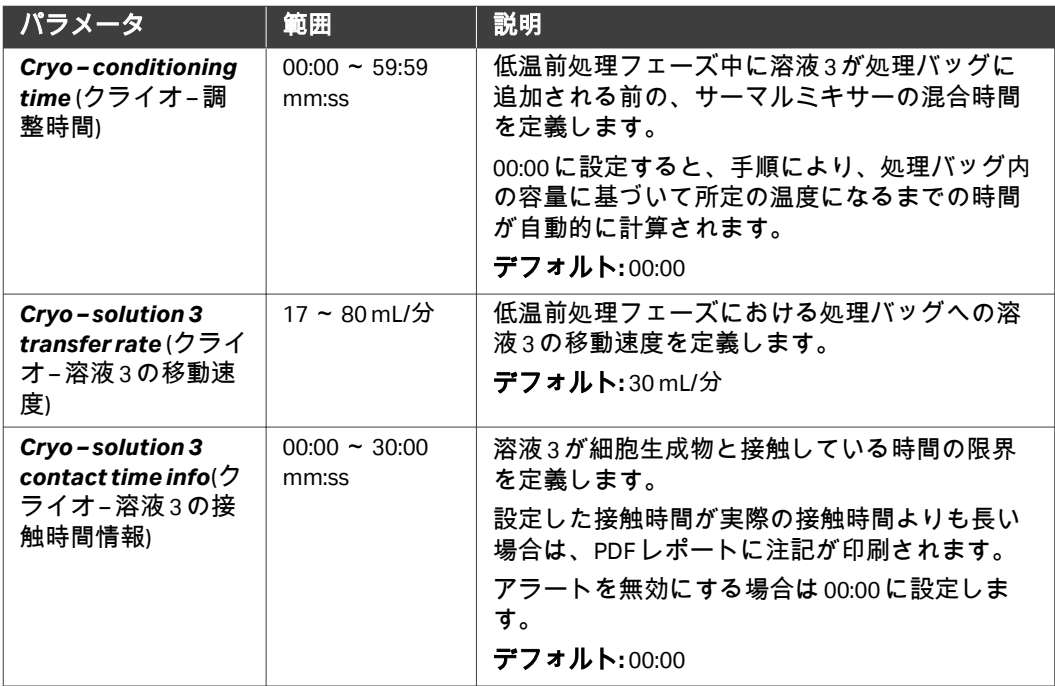

### クライオバッグ分配パラメータ

以下のパラメータはクライオバッグ分配フェーズに適用できます。

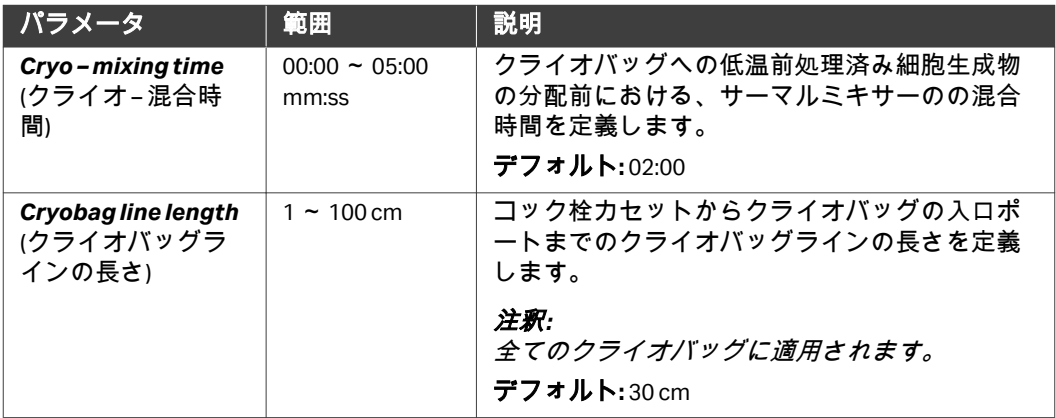

3 アプリケーションとキットの説明 3.4 パラメータ 3.4.1 パラメータ値

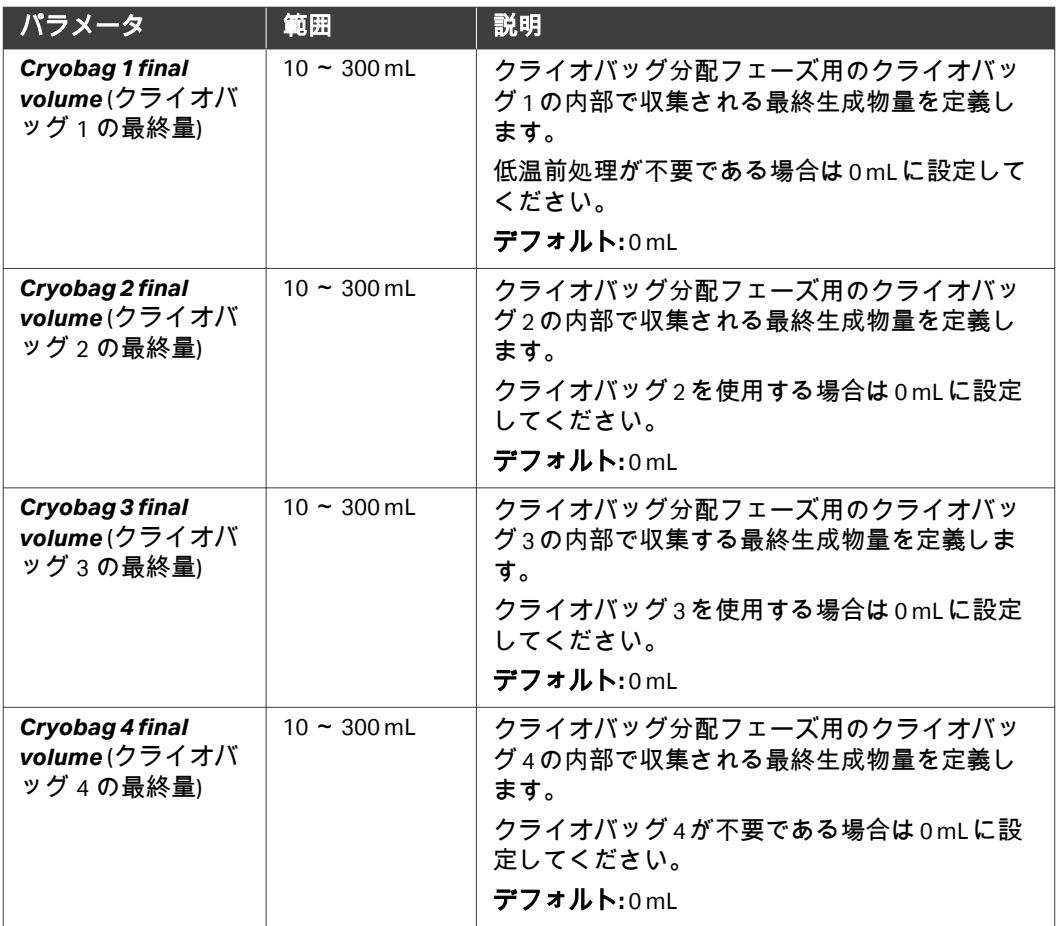

3 アプリケーションとキットの説明 3.4 パラメータ 3.4.2 パラメータの確認

### <span id="page-25-0"></span>**3.4.2** パラメータの確認

パラメータ値は、以降のセクションに記載されているガイドラインに適合し ている必要があります。1 つまたは複数のパラメータが適合していない場合 は、本装置で*Parameters* (パラメータ) 画面の後の画面上に指示が表示されま す。

### 全般

**•** *Formulation bag final volume* (製剤バッグの最終量) と*Cryobag final volume* (クライオバッグの最終量) の両方またはいずれかを 0 より大きな値に設定 することで、最終バッグを 1 つ以上選択する必要があります。

#### 既製製剤バッグ

- **•** *Formulation bag final volume* (製剤バッグの最終量) は*Formulation bag cellular product vol.* (製剤バッグの細胞生成物量) よりも大きな値でなけれ ばなりません。
- **•** *Formulation bag cellular product vol.* (製剤バッグの細胞生成物量) は 5 mL よりも大きな値でなければなりません。
- **•** *Formulation bag final volume* (製剤バッグの最終量) は 10 mL 以上でなけれ ばなりません。
- **•** *Formulation bag cellular product vol.* (製剤バッグの細胞生成物量) は *Formulation bag final volume* (製剤バッグの最終量) と同じ値にすることは できません。
- **•** *Formulation bag standby* (製剤バッグのスタンバイ) が有効になっている場 合、*Formulation bag final volume* (製剤バッグの最終量) を 0 よりも大きな 値にする必要があります。

### 低温前処理およびクライオバッグ分 配

- **•** *Cryobag final volume* (クライオバッグの最終量) は 10 mL 以上でなければな りません。
- **•** *Cryobag final volume* (クライオバッグの最終量) の合計が 300 mL を超えな いようにしてください。
- **•** *Cryobag final volume* (クライオバッグの最終量) は*Cryobag bag cellular product vol.* (クライオバッグの細胞生成物量) よりも大きな値でなければな りません。
- **•** *Cryobag cellular product vol.* (クライオバッグの細胞生成物量) は 5 mL より も大きな値でなければなりません。
- **•** *Cryobag final volume* (クライオバッグの最終量) は 10 mL 以上でなければな りません。
- **•** 複数のクライオバッグが最終バッグとして有効になっている場合、 *Cryobag solution 1 vol.* (クライオバッグの溶液 1 の量) は 0 よりも大きな値 でなければなりません。
- **•** *Cryobag solution 1 vol.* (クライオバッグの溶液 1 の量) が 0 に等しい場合、 *Cryobag solution 2 vol.* (クライオバッグの溶液 2 の量) は設定できません。
- **•** *Cryobag final volume* () パラメータの合計は、 *Cryobag cellular product vol.* (クライオバッグの細胞生成物量) + *Cryobag solution 1 vol.* (クライオバッグ の溶液 1 の量) + *Cryobag solution 2 vol.* (クライオバッグの溶液 2 の量) + *Cryobag solution 3 vol.* (クライオバッグの溶液 3 の量) の合計に一致しなけ ればなりません。
- **•** 複数のクライオバッグを使用する場合は、クライオバッグ 1~4 に対してク ライオバッグの最終量を順番に設定する必要があります。
- **•** *Cryobag bag cellular product vol.* (クライオバッグの細胞生成物量) が 0 に等 しい場合は、*Cryobag solution 1 vol.* (クライオバッグの溶液 1 の量)、 *Cryobag solution 2 vol.* (クライオバッグの溶液 2 の量)、*Cryobag solution 3 vol.* (クライオバッグの溶液 3 の量) が 0 でなければなりません。
- **•** *Cryo thermal mixer conditioning* (クライオ サーマルミキサーの調整) が有 効になっている場合、*Cryobag solution 3 vol.* (クライオバッグの溶液 3 の 量) の値が 0 を超えていなけれなばならず、最終バッグとして 1 つ以上のク ライオバッグを有効にする必要があります。
- **•** *Solution 3 hang bag validation* (溶液 3 バッグの設置確認) が有効になってい る場合、*Cryobag solution 3 vol.* (クライオバッグの溶液 3 の量) の値が 0 を 超えていなけれなばなりません。

### <span id="page-27-0"></span>3.5 アプリケーションシナリオ

### はじめに

本項では、ReadySelect アプリケーション使用時のさまざまなシナリオについ て説明します。

### 本セクションの構成

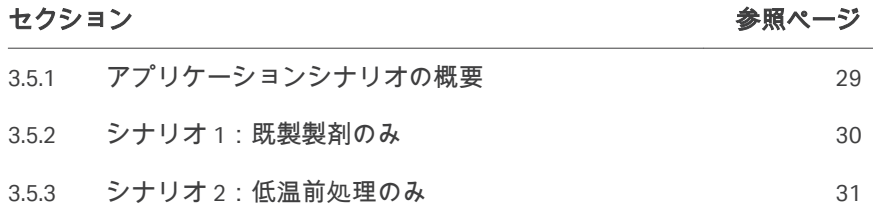

3 アプリケーションとキットの説明 3.5 アプリケーションシナリオ 3.5.1 アプリケーションシナリオの概要

### <span id="page-28-0"></span>**3.5.1** アプリケーションシナリオの概要

シナリオに従って、最終細胞生成物が収集されるようにアプリケーションを 設定できます。

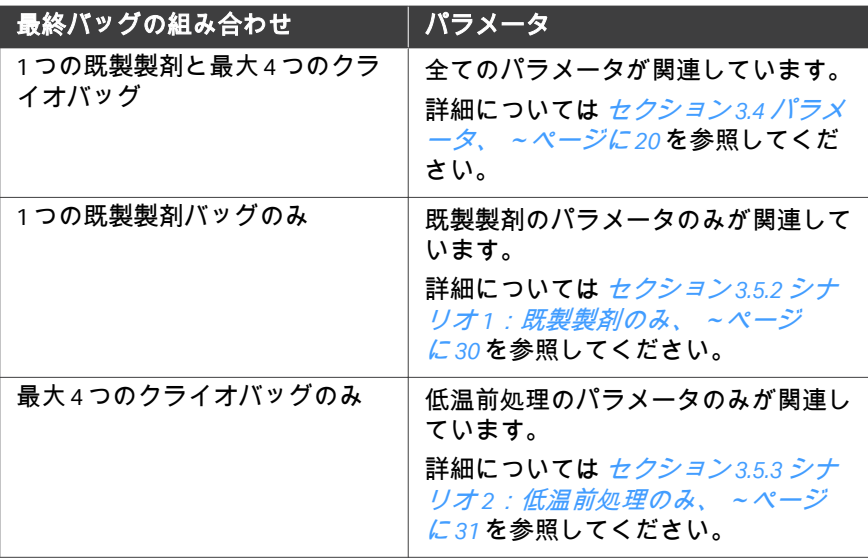

3 アプリケーションとキットの説明 3.5 アプリケーションシナリオ 3.5.2 シナリオ 1:既製製剤のみ

### <span id="page-29-0"></span>**3.5.2** シナリオ **1**:既製製剤のみ

### 説明

このシナリオでは既製製剤のみが実行されます。

### パラメータ設定

下表はこのシナリオの主要パラメータをまとめたものです。低温前処理とク ライオバッグ分配に関するパラメータはどれも適用できません。

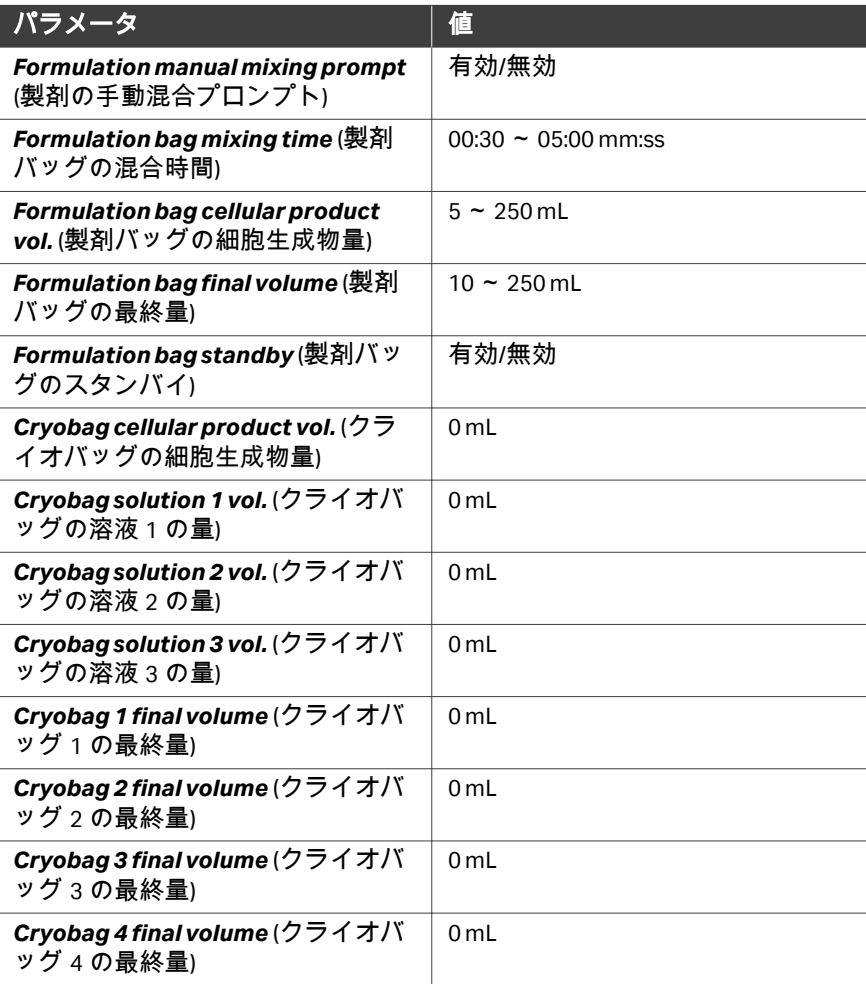

3 アプリケーションとキットの説明 3.5 アプリケーションシナリオ 3.5.3 シナリオ 2:低温前処理のみ

### <span id="page-30-0"></span>**3.5.3** シナリオ **2**:低温前処理のみ

### 説明

このシナリオでは低温前処理とクライオバッグ分配のみが実行されます。

### パラメータ設定

下表はこのシナリオの主要パラメータをまとめたものです。下表には記載さ れていないその他のパラメータはすべて、それぞれの全範囲内で設定されま す。さらに、製剤に関するパラメータはどれも適用されません。

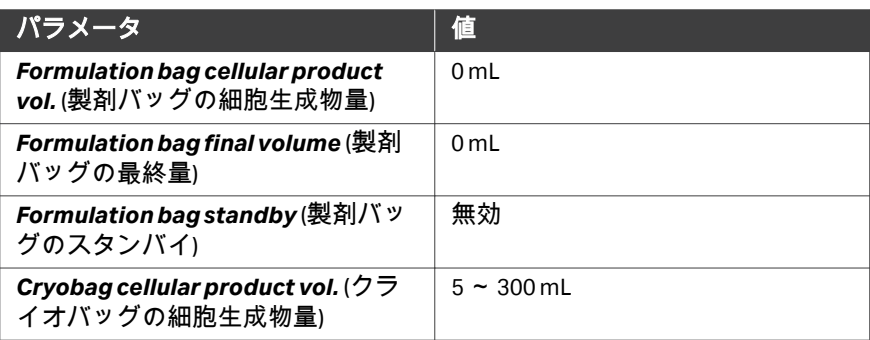

# <span id="page-31-0"></span>4 操作

### 本章に関して

本章では、Sefia 装置、Sefia Select モジュール、CT‑350.1 キットと共にアプリ ケーションを使用する方法について説明します。

### 本章の構成

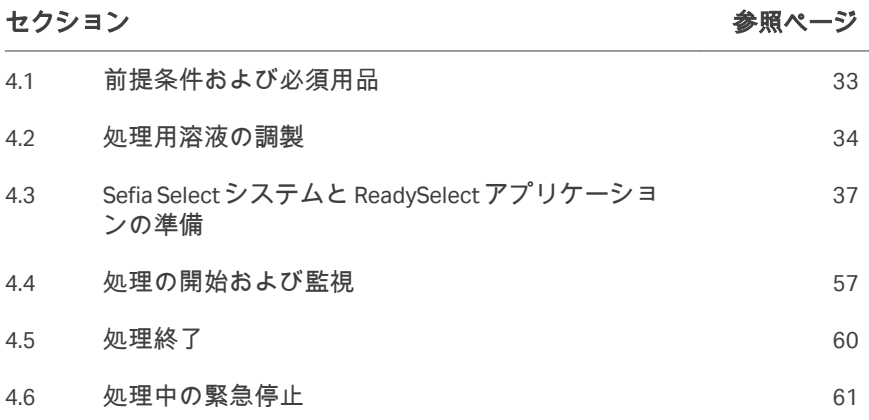

### <span id="page-32-0"></span>4.1 前提条件および必須用品

### 前提条件

Sefia 装置と Sefia Select モジュールの設置、および ReadySelect アプリケーショ ンのインストールは、権限を与えられた担当者によって適切に行われる必要 があります。

### **Cytiva** が提供する必須用品

ReadySelect には CT‑350.1 キットが 2 つ必要です(処理用と、Cytiva から利用 できるバックアップ用)。

### お客様にご用意いただく必需品

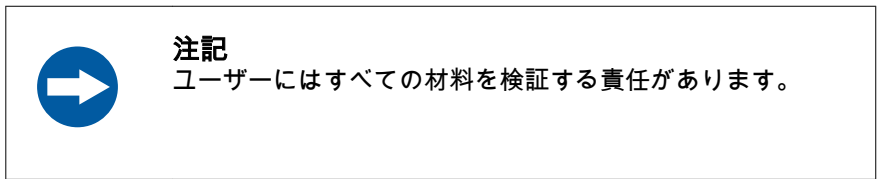

処理の開始に先立ち、次のものが使用できる状態であるか確認してください。 注釈 *: SDC* 適合ラインは *PVC* 製で、外径が *4.1 mm* でなければなりません。

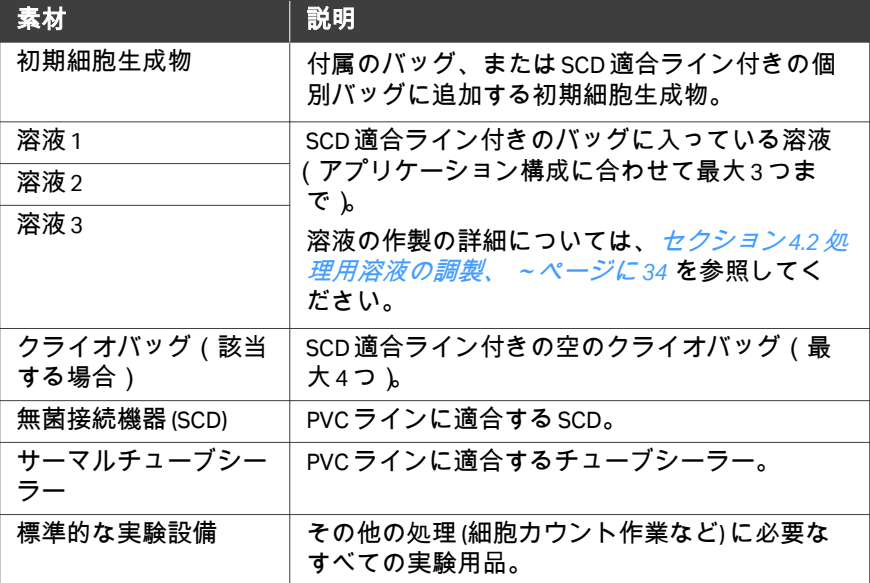

### <span id="page-33-0"></span>4.2 処理用溶液の調製

### はじめに

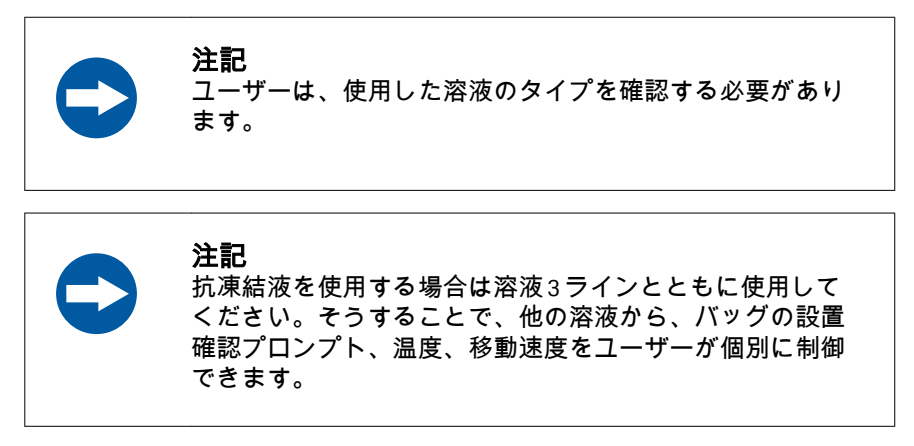

このセクションでは、溶液の必要量の計算について詳しく説明します。ユー ザーは、適切な量の溶液を作る際に下記の計算に従う必要があります。溶液 量が不十分である場合、アプリケーション処理が影響を受ける可能性があり ます。

溶液量の計算は次の 3 つのケースで異なります。

- **•** 既製製剤と低温前処理
- **•** 既製製剤のみ
- **•** 低温前処理のみ

#### 既製製剤と低温前処理

以下の式を使って、ライン 2 に接続する溶液 1 を作ります。

*VTOTAL,SOL1 = (VF,FORM - VI,FORM) + VSOL1,CRYO + 70 mL*

説明

- **•** *VTOTAL,SOL1*は溶液 1 の必要量 (mL) です。
- **•** *VF,FORM*はパラメータ*Formulation bag final volume* (製剤バッグの最終量) の値です。
- **•** *VI,FORM*はパラメータ*Formulation bag cellular product vol.* (製剤バッグの 細胞生成物量) の値です。
- **•** *VSOL1,CRYO*はパラメータ*Cryobag solution 1 vol.* (クライオバッグの溶液 1 の量) の値です。

以下の式を使って、ライン 3 に接続する溶液 2 を作ります。

*VTOTAL,SOL2 = VSOL2,CRYO + 10 mL*

説明

- **•** *VTOTAL,SOL2*は溶液 2 の必要量 (mL) です。
- **•** *VSOL2,CRYO*はパラメータ*Cryobag solution 2 vol.* (クライオバッグの溶液 2 の量) の値です。

以下の式を使って、ライン 4 に接続する溶液 3 を作ります。

*VTOTAL,SOL3 = VSOL3,CRYO + 10 mL*

説明

- **•** *VTOTAL,SOL3*は溶液 3 の必要量 (mL) です。
- **•** *VSOL3,CRYO*はパラメータ*Cryobag solution 3 vol.* (クライオバッグの溶液 3 の量) の値です。

#### 既製製剤のみ

以下の式を使って、ライン2に接続する溶液1を作ります。

*VTOTAL,SOL1 = (VF,FORM - VI,FORM) + 20 mL*

説明

- **•** *VTOTAL,SOL1*は溶液 1 の必要量 (mL) です。
- **•** *VF,FORM*はパラメータ*Formulation bag final volume* (製剤バッグの最終量) の値です。
- **•** *VI,FORM*はパラメータ*Formulation bag cellular product vol.* (製剤バッグの 細胞生成物量) の値です。

#### 低温前処理のみ

以下の式を使って、ライン 2 に接続する溶液 1 を作ります。

*VTOTAL,SOL1 = VSOL1,CRYO + 70 mL*

説明

- **•** *VTOTAL,SOL1*は溶液 1 の必要量 (mL) です。
- **•** *VSOL1,CRYO*はパラメータ*Cryobag solution 1 vol.* (クライオバッグの溶液 1 の量) の値です。

以下の式を使って、ライン 3 に接続する溶液 2 を作ります。

*VTOTAL,SOL2 = VSOL2,CRYO + 10 mL*

説明

- **•** *VTOTAL,SOL2*は溶液 2 の必要量 (mL) です。
- **•** *VSOL2,CRYO*はパラメータ*Cryobag solution 2 vol.* (クライオバッグの溶液 2 の量) の値です。

以下の式を使って、ライン 4 に接続する溶液 3 を作ります。

*VTOTAL,SOL3 = VSOL3,CRYO + 10 mL*

- **•** *VTOTAL,SOL3*は溶液 3 の必要量 (mL) です。
- **•** *VSOL3,CRYO*はパラメータ*Cryobag solution 3 vol.* (クライオバッグの溶液 3 の量) の値です。
# 4.3 Sefia Select システムと ReadySelect アプリケーシ ョンの準備

### 本セクションの構成

# セクション おおおおおおおおおおおおおおおおおおおおおお 参照ページ 4.3.1 システムと ReadySelect [アプリケーションの起動](#page-37-0) [38](#page-37-0) 4.3.2 [キットの確認と準備](#page-39-0) [40](#page-39-0) 4.3.3 [キットへのクライオバッグの接続](#page-45-0) インファン イランクス イランド しゅうしょう 4.3.4 CT-350.1 [キットの取り付け](#page-48-0) [49](#page-48-0) 4.3.5 [キットへの溶液バッグと初期バッグの接続](#page-52-0) [53](#page-52-0) 4.3.6 [アプリケーション準備の完了](#page-53-0) [54](#page-53-0)

### <span id="page-37-0"></span>**4.3.1** システムと **ReadySelect** アプリケーションの起動

Sefia 装置、Sefia Select モジュール、ReadySelect アプリケーションの準備を行 うには、以下の手順に従います。

#### ステップアクション

- 1 Sefia Select モジュールをオンにします。詳細については、本装置の 取扱説明書*(29417241)*(セクション *1.3* [関連文書、~ページに](#page-6-0) *7* に記 載)を参照してください。
- 2 Sefia 装置の電源を入れ、ご自身の認証情報を使ってログインしま す。詳細については、本装置の取扱説明書*(29315810)*([セクション](#page-6-0) <u>1.3 *[関連文書、~ページに](#page-6-0)* 7 に記載)を参照してください。</u>

結果*:*

*Applications* (アプリケーション) 画面が表示されます。

3 *Applications* (アプリケーション) 画面で*ReadySelect*をタップしま す。

結果*:*

*Parameters* (パラメータ) 画面が表示されます。

#### 注釈 *:*

前の処理が中断された場合、*SmartResume*エンゲージメント画面 に、中断された処理を正常な状態に戻すよう求める指示が表示され ます。新たな処理を開始するには、*Cancel (*キャンセル*)* をタップし て*SmartResume*をキャンセルしてください。

4 上下にスクロールさせてさまざまなパラメータグループを表示しま す。

#### 注釈 *:*

アクセス可能なパラメータのリストは、ロードされているユーザー プロファイルによって異なる可能性があります。パラメータアクセ スを設定できるユーザーは、*Administrator (*管理者*)* または *Supervisor (*責任者*)* です。使用可能なプロファイルの詳細について は、本装置の取扱説明書*(29417241)*(セクション *1.3* [関連文書、~ペ](#page-6-0) [ージに](#page-6-0) *7* に記載)を参照してください。

- 5 該当する場合、以下の通り、既存のパラメータグループを編集しま す。
	- **a.** *View all* (すべて表示) をタップします。
	- **b.** 関連オプションを使用してパラメータ値を編集します。
		- **•** パラメータの有効または無効の切り替えは、トグルスイッチ をタップして行います。緑色のトグルスイッチは、そのパラ メータが有効になっていることを示しています。

- **•** パラメータ名の右にある矢印をタップして特定のパラメータ の新しい値を入力します。最小値または最大値を自動で入力 するには、それぞれ*Min* (最小) または*Max* (最大) をタップしま す。新しい値を保存する場合は*Save* (保存) を、元の値を維持 する場合は*Cancel* (キャンセル) をタップします。
- **c.** すべての変更を終えたら、*Back* (戻る) をタップして*Parameters* (パラメータ) 画面に戻ります。
- 6 パラメータグループ名の横にある矢印をタップして、選択したパラ メータの作業を続行します。

結果*:*

パラメータ設定が無効である場合は、追加の画面に関連情報または 警告が表示されます。

#### 注釈 *:*

パラメータ設定が無効である場合は、画面上の指示に従ってパラメ ータ設定を修正してください。詳細については[セクション](#page-25-0) *3.4.2* パラ [メータの確認、~ページに](#page-25-0) *26*を参照してください。

7 *Kit installation* (キットの設置) 画面に進む場合は各追加画面の*Next* (次へ) をタップし、*Parameters* (パラメータ) 画面に戻る場合は*Back* (戻る) をタップします。

以降のセクションに記載されている手順に従ってキットの準備と設置を行い ます。キットの設置中、キット設置ガイダンスを進めるには*Next* (次へ) をタ ップし、前の画面に戻るには*Back* (戻る) をタップします。

### <span id="page-39-0"></span>**4.3.2** キットの確認と準備

### キットの確認

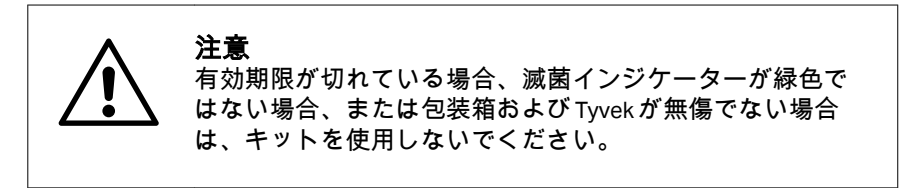

ブリスターパックを開封する前に、以下の点を確認します。

- **•** 包装の完全性を確認します。
- **•** ラベルに記載されているキットの情報を確認します。
- **•** 有効期限を過ぎていないことを確認します。
- **•** Tyvek® カバーの滅菌インジケーターが緑色で、テキストが判読可能である ことを確認します。これは、EtO への暴露によりキットが滅菌されている ことを示しています。滅菌インジケーターが緑色ではない場合は Cytiva に 連絡してください。

キットのブリスターパックを開けま す。

ステップアクション

1 キットのブリスターパックを開けてベースプレートを取り出しま す。

2 Sefia 機器の上部固定レバーを下部レバーに向かって引き上げ、ロッ ク位置にします。設置時にベースプレートを機器に取り付けること ができるようにするために、下部固定レバーは下げたまま (ロック解 除位置) にしておいてください。

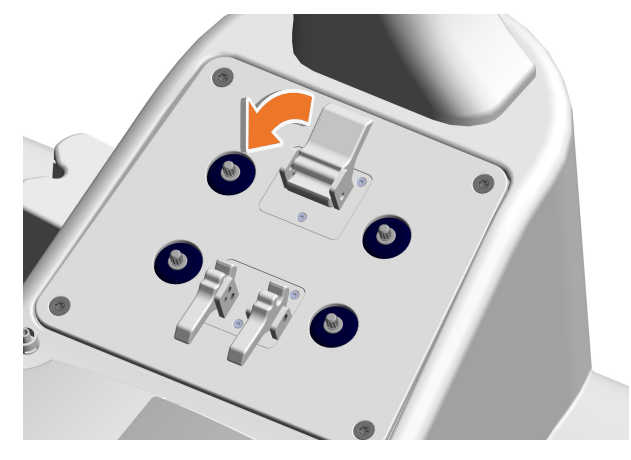

#### 注釈 *:*

光学センサーのカバーと遠心分離機のカバーが閉じていることを確 認してください

3 ロック解除位置まで Sefia Select モジュールのレバーを押し下げま す。

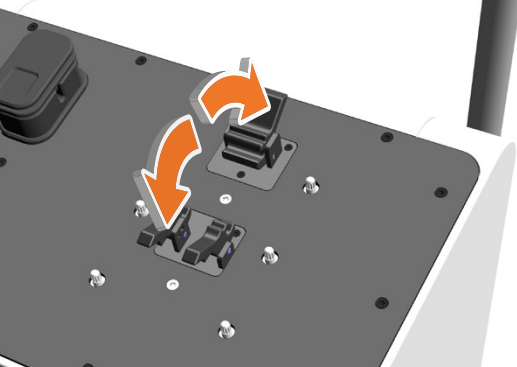

4 Sefia にベースプレートを配置します。

注釈 *:* 正しい方向については、ベースプレートの上部の印を参照してくだ さい。

4 操作 4.3 Sefia Select システムと ReadySelect アプリケーションの準備 4.3.2 キットの確認と準備

### バッグとラインの配置

キットの準備と取り付けを容易にするために、Sefia 装置には、どのバッグと ラインを掛けるかを色で示したフックが搭載されています。これらの色はキ ットラインの色に対応しています。

下図には、Sefia Select システムのフックに関連したバッグとラインの正しい 位置が示されています。CT‑350.1 キットのバッグとラインを掛ける方法につ いては、次のセクションを参照してください。

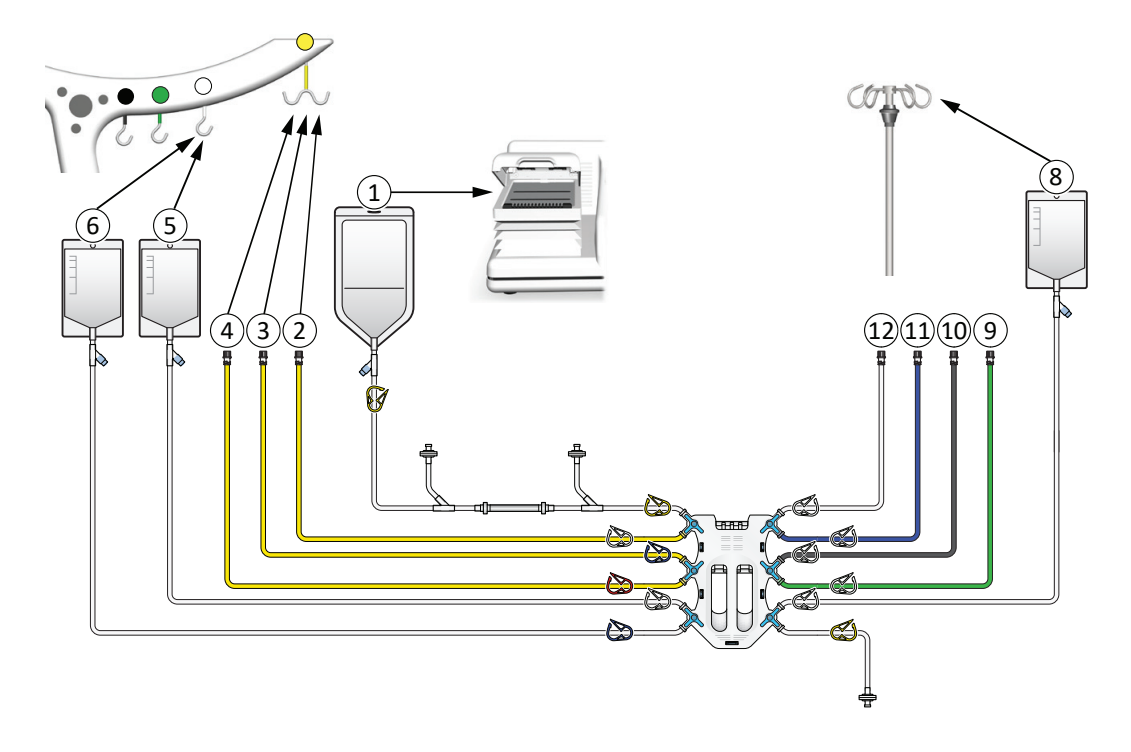

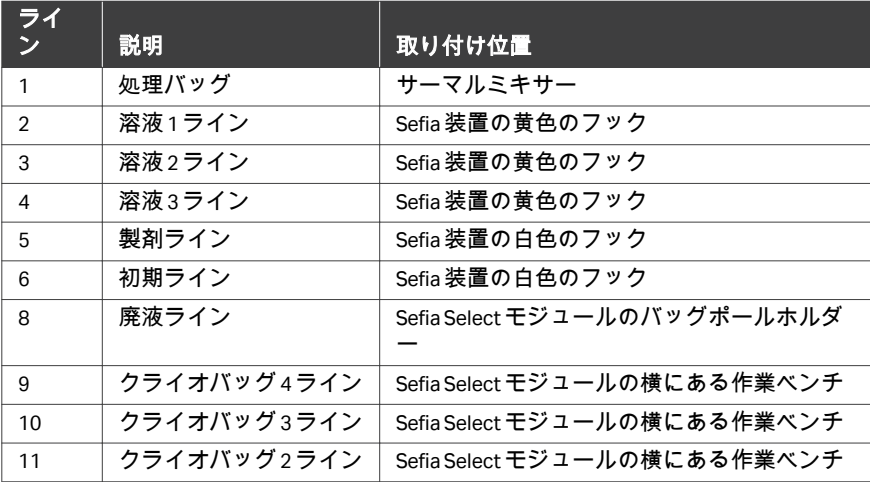

4 操作

4.3 Sefia Select システムと ReadySelect アプリケーションの準備 4.3.2 キットの確認と準備

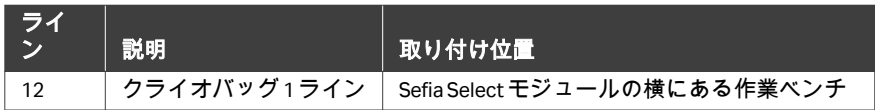

### バッグとラインを掛ける

設置前に、バッグとラインを分けて正しい場所にセットする必要があります。 以下の手順に従って、ブリスターパックからからラインとバッグを取り出し ます。

### ステップアクション

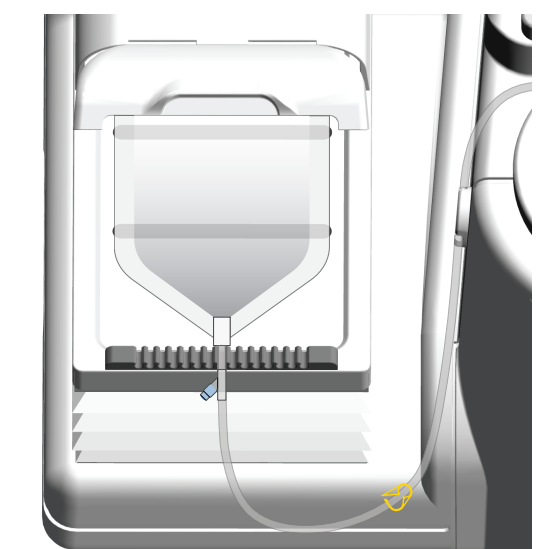

1 ベースプレートから処理バッグを取り外してサーマルミキサーの内 部に置きます。

### 注記

サーマルミキサー内のこのバッグを別のもの(追 加のバッグやサーマルパックなど)で覆わないで ください。温度管理とサーマルミキサーの機能に 影響が及ぶおそれがあります。

#### 注釈 *:*

処理バッグには上側がありません。いずれかの側部を上向きにして 置いてください。

2 廃液バッグを取り外して一時的にサーマルミキサー内に置きます。

- 3 ライン 5 に接続されている初期バッグとライン 6 に接続されている 製剤バッグを、Sefia 装置の白色フックに掛けます。
- 4 Sefia 装置の右側、バッグホルダーを支えるポールの近くに、溶液ラ イン(ライン 2~4、黄色)を配置します。
- 5 クライオバッグライン(ライン 9~12)を Sefia 装置の前に配置しま す。
- 6 初期の段階ですべてのクランプが開いていることを確認します。

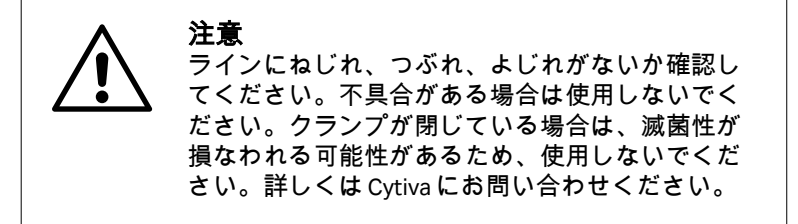

### コック栓位置の確認

キットの設置を続行する前に、以下の手順に従ってコック栓の位置を確認し てください。

#### ステップアクション

1 下図に示す通り、コック栓が正しい位置にあるか確認します。

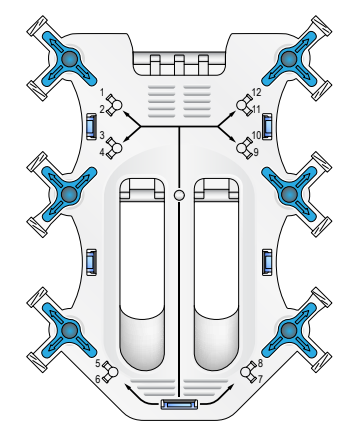

2 青色のコック栓バルブの位置が許容可能である場合、次のセクショ ンに進んでキットの設置を行います。上から見たときに、青色のコ ック栓バルブが白色のカセット本体の境界内に並んでいる場合、そ の位置は許容可能です。許容可能な位置の例は以下のとおりです。

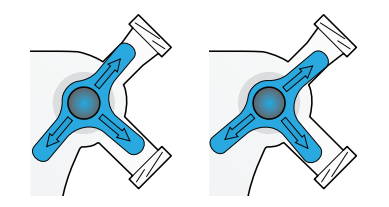

3 部分的または完全に閉じているラインがある場合は、キットを使用 しないで Cytiva に連絡してください。部分的または完全に閉じてい るラインの例は以下のとおりです。

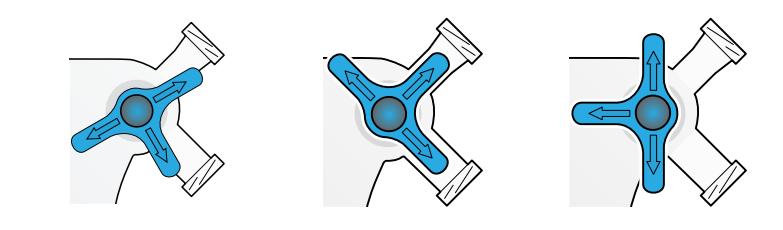

### <span id="page-45-0"></span>**4.3.3** キットへのクライオバッグの接続

以下の手順に従ってクライオバッグをキットに接続します。

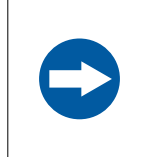

注記 シングルユースキットの無菌状態と完全状態を維持するた めに、バッグのキットラインへの接続には SCD のみを使用 してください。

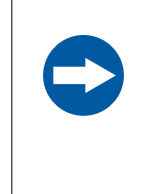

### 注記

Sefia Select モジュールのコック栓カセットに接続されてい るラインが張らないように、すべての SCD 接続を実行する 必要があります。ラインの張りが強すぎると Sefia 装置の重 量センサーの測定値が影響を受ける場合があります。

1 複数のクライオバッグを使用する場合、クライオバッグ接続が全て 同じ長さのラインを使って行われるようにするために、クライオバ ッグラインの長さを測定します。コック栓バルブの中心から測定を 開始し、終端に、クライオバッグの入口ポートを示す印をペンで書 きます。

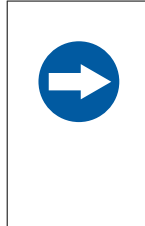

注記 ワークフロー中にクライオバッグに押し込まれる 空気の量がアプリケーションによって制御される ようにするためには、全てのクライオバッグの SCD 接続を同じ長さのラインを使って行う必要が あります。

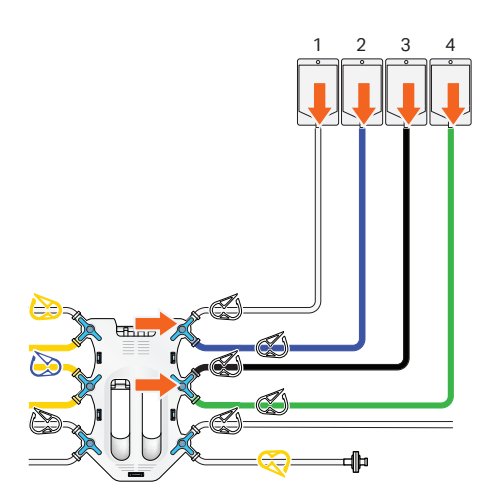

#### 注釈 *:*

図中の数字は、クライオバッグ *1*、クライオバッグ *2*、クライオバッ グ *3*、クライオバッグ *4* に対応しています。

- 2 SCD を使用して、白色ライン (ライン 12)にクライオバッグ 1 を接 続します。
- 3 SCD を使用して、青色ライン (ライン 11)にクライオバッグ 2 を接 続します。
- 4 SCD を使用して、黒色ライン(ライン 10)にクライオバッグ 3 を接 続します。
- 5 SCD を使用して、緑色ライン(ライン9) にクライオバッグ4を接続 します。

6 Sefia Select モジュールの近くにある作業ベンチの上にクライオバッ グを載せます。

4 操作 4.3 Sefia Select システムと ReadySelect アプリケーションの準備 4.3.4 CT‑350.1 キットの取り付け

### <span id="page-48-0"></span>**4.3.4 CT**‑**350.1** キットの取り付け

以下の手順に従ってキットを取り付けてください。

ステップアクション

- 1 ベースプレートからコック栓カセットを取り外します。
- 2 Sefia 装置からベースプレートを取り外し、廃棄に関する現地規制に 従って処分します。
- 3 Sefia Select モジュールのコック栓モーターの回転ピンにコック栓カ セットを配置します。
- 4 コック栓カセットをロータリーピンにしっかりと押し込みます。

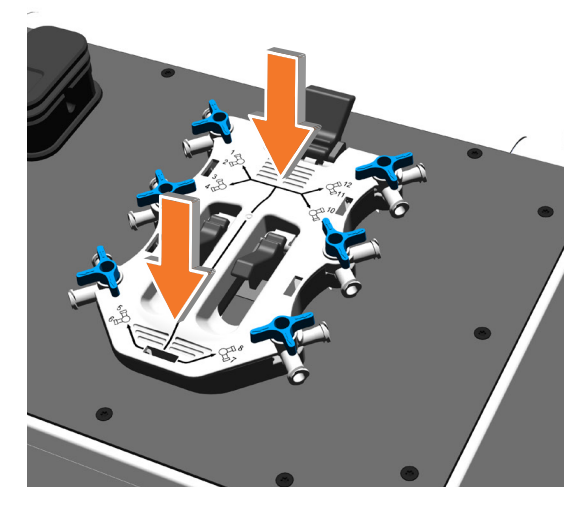

ヒント *:* カセットの下部を押し下げます。

5 ロック位置に達するまでレバーを引き上げます。

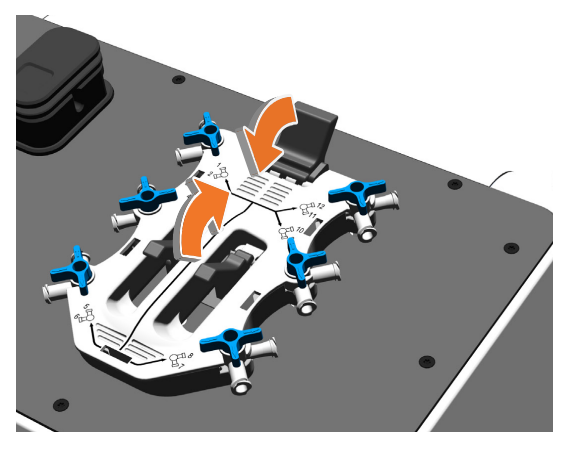

### ヒント *:* 最初に *2* つの下部固定レバーを引き揚げてから上部固定レバーを引 き上げると簡単です。

- 6 廃液バッグを Sefia Select 装置のバッグポールに掛けます。
- 7 Sefia Select モジュールの気泡センサーのカバーを開きます。
- 8 クランプと右圧力フィルター(部品 16)間の処理バッグ(ライン 1) のセクションを、Sefia Select モジュールの気泡センサーに挿入して、 カバーを閉じます。
- 9 右圧力フィルター(部品 16)を Sefia Select モジュールの圧力センサ ーに接続します。

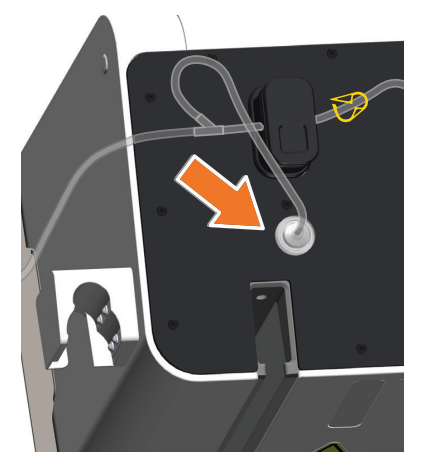

10 ペリスタルティックポンプのカバーを開き、Sefia 装置の右側にある ペリスタルティックポンプに、処理バッグライン(ライン 1)のシ リコン(無色)部分を挿入します。チューブが完全に挿入されてい ることを確認し、ポンプカバーを閉じます。

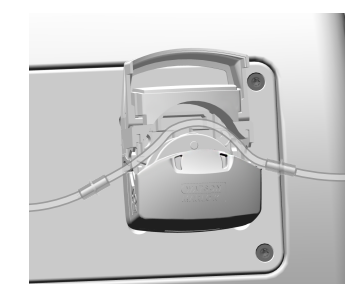

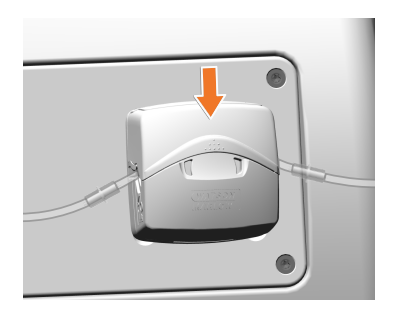

11 圧力フィルター(部品 14)を Sefia 装置の右側の圧力センサーに接 続します。

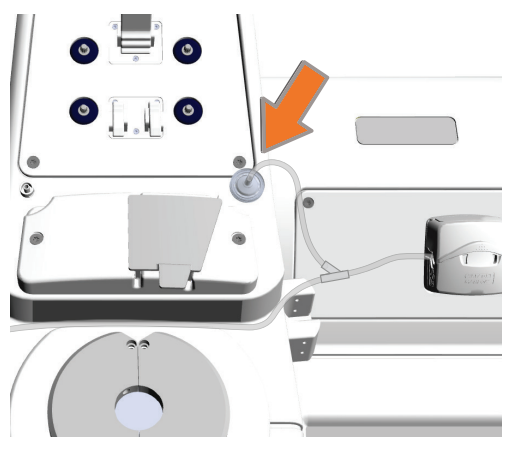

定します。

 $\mathbb{R}$ 

12 Sefia 装置の左側にあるラインホルダーに処理バッグのライン1を固

13 クランプをすべて閉じます。

ヒント *:* 使いやすくするために、コック栓カセット付近のクランプを閉じて ください。

14 ユーザーインターフェースで、*Next* (次へ) をクリックして次の*Kit installation* (キットの設置) 画面に進みます。

### <span id="page-52-0"></span>**4.3.5** キットへの溶液バッグと初期バッグの接続

次の手順に従ってバッグをキットに接続します。

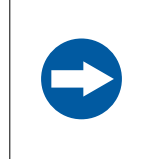

注記 シングルユースキットの無菌状態と完全状態を維持するた めに、バッグのキットラインへの接続には SCD のみを使用 してください。

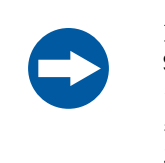

#### 注記

Sefia Select モジュールのコック栓カセットに接続されてい るラインが張らないように、すべての SCD 接続を実行する 必要があります。ラインの張りが強すぎると Sefia 装置の重 量センサーの測定値が影響を受ける場合があります。

### ステップアクション

- 1 SCD を使用して、溶液 1、溶液 2、溶液 3 が入っている各バッグ(該 当する場合)をそれぞれライン 2、3、4 に接続します。
- 2 溶液バッグを Sefia 装置の黄色のフックに掛けます。
- 3 SCD を使用して、青色クランプがある白色ライン(ライン 6)に初 期バッグを接続します。
- 4 初期バッグを Sefia 装置の白色フックに掛けます。

### <span id="page-53-0"></span>**4.3.6** アプリケーション準備の完了

### *Traceability* **(**トレーサビリティ**)** 画面 の編集

キットを取り付けて、*Kit installation* (キットの取り付け) 画面で作業を進めた 後、以下の手順に従ってトレーサビリティ ID の編集を行います。

#### ステップアクション

- 1 *Next* (次へ) をタップして*Traceability* (トレーサビリティ) 画面に進み ます。
- 2 上下にスクロールさせてさまざまなトレーサビリティグループを表 示します。

#### 注釈 *:*

アクセス可能なトレーサビリティグループのリストは、ロードされ ているユーザープロファイルによって異なる可能性があります。パ ラメータアクセスを設定できるユーザーは、*Administrator (*管理者*)* または*Supervisor (*責任者*)* です。使用可能なプロファイルの詳細に ついては、本装置の取扱説明書*(29417241)*([セクション](#page-6-0) *1.3* 関連文 [書、~ページに](#page-6-0) *7* に記載)を参照してください。

- 3 *View all* (すべて表示) をタップして、1 つのトレーサビリティグルー プ内のトレーサビリティ ID 値を編集します。
	- **a.** 対象のトレーサビリティ ID 名の右にある矢印をタップして編集 します。
	- **b.** 画面上のキーボードまたはバーコードリーダーを使用して、トレ ーサビリティ ID の新しい値を入力します。
	- **c.** 新しい値を保存する場合は*Save* (保存) を、トレーサビリティ ID リストに戻る場合は*Cancel* (キャンセル) をタップします。
	- **d.** トレーサビリティ ID 値に必要な変更を加えたら*Back* (戻る) をタ ップして*Traceability* (トレーサビリティ) 画面に戻ります。
- 4 対象のトレーサビリティパラメータグループの名前の横にある矢印 をタップして、選択したグループの作業を続行します。

結果*:*

*Summary* (概要) 画面が表示されます。

#### *Summary* **(**概要**)** 画面の確認

処理を開始する前に、以下の手順に従って、*Summary* (概要) 画面の確認と必 要な最終チェックを行います。

- 1 *Verify Parameters* (パラメータの確認) タブですべてのパラメータ値 を確認します。
- 2 *Verify Traceability* (トレーサビリティの確認) タブですべてのトレー サビリティ ID 値を確認します。

#### 注釈 *:*

トレーサビリティ *ID* を編集するには、*Back (*戻る*)* をタップして *Traceability (*トレーサビリティ*)* 画面に戻って編集を行ってくださ  $L_{o}$ 

3 *Start*(スタート)をタップします。

結果*:*

コック栓が自動的に閉鎖設定に移行します。

4 指示が表示されたら、コック栓が閉鎖位置にあるか確認します (画像 を参照)。

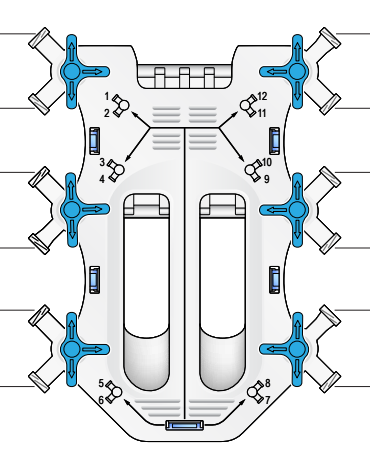

- 
- 5 コック栓が正しい位置にある場合には*Next* (次へ) をタップし、コッ ク栓の位置を修正する必要がある場合には*Back* (戻る) をタップしま す。

注記 コック栓は、キット検証中に許容位置にある場合 しか配列を変更できません。許容位置にない場合 に配列を変更すると、キットの滅菌状態が損なわ れるおそれがあります。

6 画面に表示されているガイダンスに従って問題を是正します。

注釈 *:*

位置を修正する前にコック栓カセットを取り外す必要があります。 位置を修正してコック栓カセットを元通りに取り付けたら、*Next (*次へ*)* をタップして上記の位置確認画面に戻ります。

# 4.4 処理の開始および監視

### 安全上の注意事項

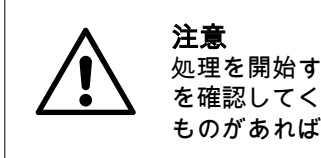

処理を開始する前にサーマルミキサー付近に物がないこと を確認してください。サーマルミキサーの動作を阻害する ものがあればすべて撤去してください。

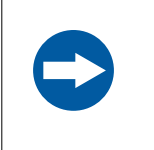

### 注記

適切な温度管理と適切な生成物混合を可能にするために、 処理バッグが Sefia の左側のサーマルミキサー内にあること を確認してください。

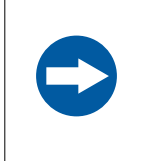

### 注記

処理中に細胞生成物の飛散や漏出が発生した場合、その生 成物の使用・不使用を決定するのはユーザーの責任になり ます。

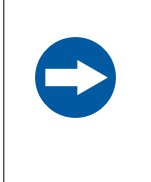

### 注記

手順実行中は、機器に指示が表示されている場合を除き、 システムのどの部分にも接触しないようにしてください。 バッグ、コック栓またはカバーを動かすとエラーを引き起 こすおそれがあります。

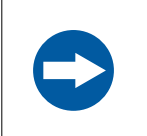

#### 注記

手順実行中は、特に指示がない限り、サーマルミキサーの カバーを開かないでください。

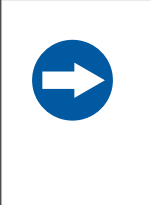

### 注記

サーマルミキサー内のこのバッグを別のもの(追加のバッ グやサーマルパックなど)で覆わないでください。温度管 理とサーマルミキサーの機能に影響が及ぶおそれがありま す。

### キット試験

キットを設置してコック栓を確認したら、以下の手順に従って自動処理を開 始します。

ステップアクション

- 1 *Next* (次へ) をタップして自動処理を開始します。
- 2 画面上の指示に従って、要求されているクランプ (単数または複数) を開き、*Next* (次へ) をタップします。 結果*:*

キットの設置と完全性に関する自動試験が始まります。キット試験 の結果によっては、キットの設置に関する是正措置が必要になる可 能性があります。

3 キット試験の終了時に、画面上の指示に従って要求されているクラ ンプを開き、*Next* (次へ) をタップします。

画面上メッセージ

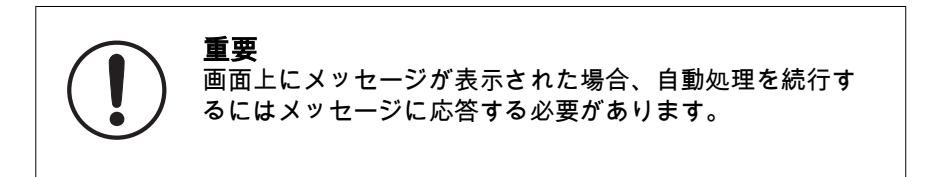

自動処理の以下の時点で、画面上にメッセージが表示されます。パラメータ 設定によっては、ユーザーは、下表に記載されているアクションを実行する よう指示を受ける場合があります。下表に記載されているアクションを実行 したら、*Next* (次へ) をタップして自動処理を続行します。

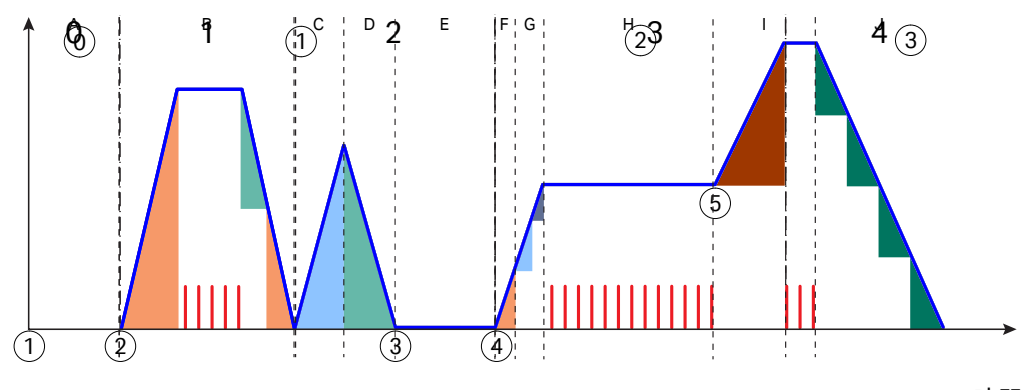

時間

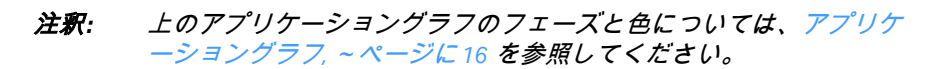

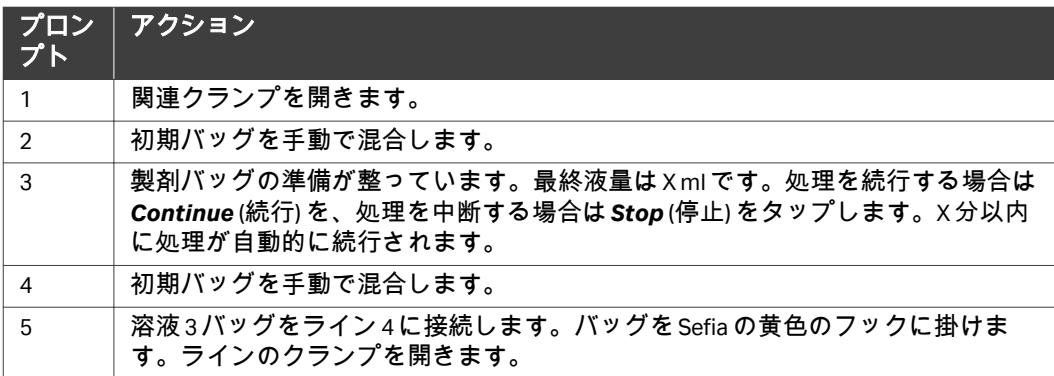

### 4.5 処理終了

### キットの取り外しおよび廃棄

自動ワークフローの終了時に、以下の手順に従って処理を終了させる方法の 説明が

画面上に表示されます。

#### ステップアクション

- 1 クランプをすべて閉じます。
- 2 Sefia 装置と Sefia Select モジュールからすべてのバッグとキットコン ポーネントを取り外します。
- 3 現地規制に従ってキットを処分します。

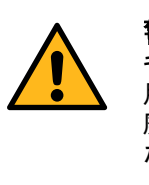

警告 キットは 1 回のみの使用を想定したものです。使 用済みのキットは、生体有害廃棄物として扱い、 廃棄処分に関する現地の規制に従って処分してく ださい。

4 Sefia 装置と Sefia Select モジュールのクリーニングを行います。クリ ーニング方法については、tu 同装置の取扱説明書*(29315810)*と同モ ジュールの取扱説明書*(29417241)*を参照してください。

# 4.6 処理中の緊急停止

自動処理を直ちに中止する必要がある場合には、以下の手順を実行してくだ さい。

### ステップアクション

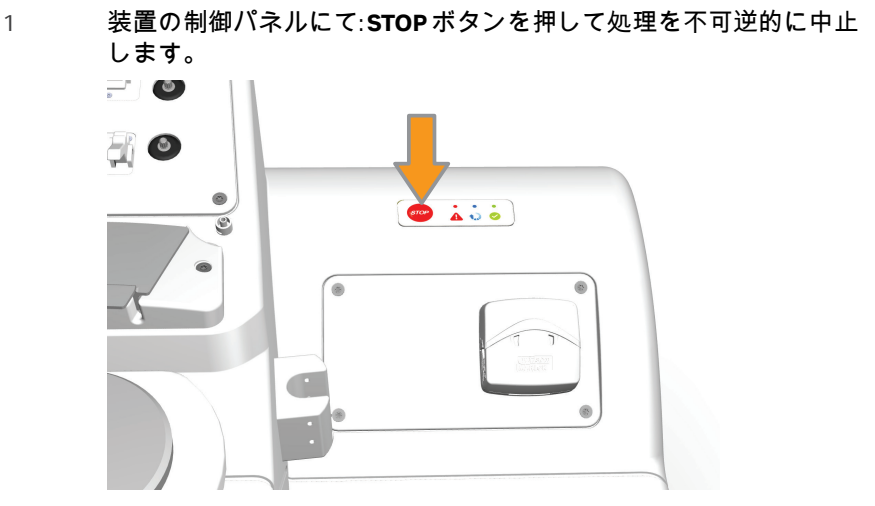

結果*:*

処理が直ちに停止します。すべてのコック栓が自動的に閉鎖設定に 移行します。

#### 注釈 *:*

ユーザーインターフェースの*STOP (*停止*)* をタップしても、画面上の ポップアップで確認を実行するまで処理は停止しません。*Continue (*続行*)* をタップして処理の中断を確定する必要があります。

- 2 クランプをすべて閉じます。
- 3 第 *5* [章トラブルシューティング](#page-61-0)*,* ~ページに *62*に進み、細胞生成物 を回復させます。

# <span id="page-61-0"></span>5 トラブルシューティング

### 本章に関して

本章には、本システムの操作中に発生する可能性がある問題をユーザーが特 定して是正するのに役立つ情報が記載されています。このガイドで提案され ているアクションで問題が解決しない場合、または問題がこのガイドの適用 範囲外である場合、ご担当の Cytiva 代理店にご連絡の上アドバイスを求めて ください。

### 本章の構成

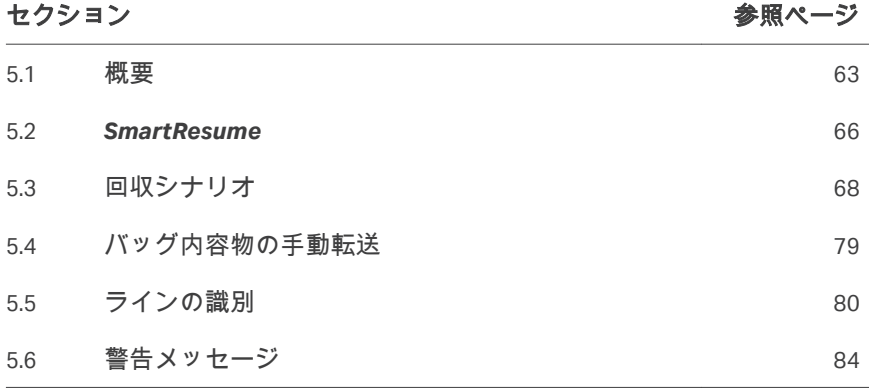

### <span id="page-62-0"></span>5.1 概要

### はじめに

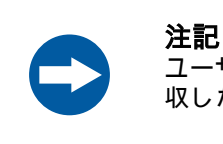

ユーザーには、トラブルシューティング手順を検証し、回 収した細胞生成物の完全性を確認する責任があります。

このセクションでは、処理中の障害への一般的な対処方法について説明しま す。障害には、警告/エラーアラーム、処理の緊急停止、機器の緊急シャット ダウン、電源異常などが含まれます。

処理障害は次の 2 つのカテゴリに分類されます。

- **•** *Warning* (警告) アラーム: 中断された処理は問題の是正後に続行できます。 セクション *5.6* [警告メッセージ、~ページに](#page-83-0) *84*でメッセージを特定し、 是正措置を行います。
- **•** *Error* (エラー) アラーム、処理の緊急停止、緊急シャットダウン、または電 源障害: 処理を継続できません。以下のオプションのうちの1つを使用すれ ば、細胞生成物を回収して処理することができます。
	- **-** *SmartResume*: キットが破損しておらず、Sefia 装置と Sefia Select モジュ ールが機能している状態である場合、ユーザーは中断した処理を自動的 に再開できます ( セクション5.2 SmartResume, ~ページに66 を参 照)
	- **-** 回収シナリオ: Sefia 装置と Sefia Select モジュール(またはそのいずれか) が機能しない場合や、キットにより処理の再開が阻害されている場合に は、*SmartResume*を使用できません。この場合、機能している Sefia 装 置と回収シナリオ (セクション *5.3* [回収シナリオ、~ページに](#page-67-0) *68* を参 照) のうちの 1 つを使用すれば、細胞生成物の回収が可能です。
	- **-** 手動回収: 機能している Sefia 装置と Sefia Select モジュールがない場合、 またはキットが破損している場合は、バッグの中身の手動パージと手動 移動を使用して細胞生成物を収集できます(*セクション5.4 [バッグ内容](#page-78-0)* [物の手動転送、~ページに](#page-78-0) *79*を参照)。

### 中断後のシステムの準備

*Error* (エラー) アラーム処理の緊急停止、緊急シャットダウン、または装置の 電源障害が発生した場合、以下の手順を実行します。

注釈 *:* 緊急処理の詳細およびエラーメッセージ一覧については、本装置の 取扱説明書 *(29315810)* を参照してください。[セクション](#page-6-0) *1.3* 関連文 [書、~ページに](#page-6-0) *7*を参照してください。

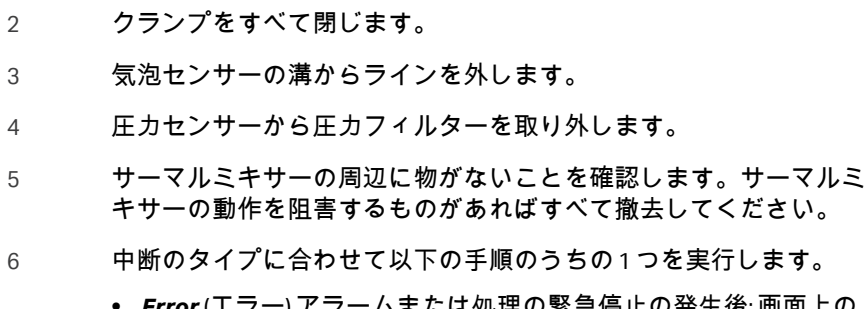

1 該当する場合、エラーメッセージを書き留めます。

- **•** *Error* (エラー) アラームまたは処理の緊急停止の発生後: 画面上の 指示通りに作業を行い、*OK*をタップします。
- **•** 緊急シャットダウンまたは電力障害の発生後: Sefia 装置を再起動 します。詳細については、本装置の*取扱説明書と[セクション](#page-6-0)1.3* [関連文書、~ページに](#page-6-0) *7* を参照してください。

以降のセクションに進み、処理が中断されたフェーズに対して、 *SmartResume* (推奨) または該当する回収シナリオを使用してください。

### デバイス試験

*Error* (エラー) アラームの検証後、緊急停止の実行後、または装置の再起動時 に、Sefia 装置により、ハードウェアの機能性を検証するためのデバイス試験 が自動的に実行されます。

注釈 *:* 装置本体の**STOP** *(*停止*)* ボタンを押した場合は、緊急停止後にのみ デバイス試験が実行されます。ユーザーインターフェースの*STOP (*停止*)* ボタンをタップした場合は、デバイス試験は実行されませ ん。

デバイス試験が合格であった場合は、Sefia 装置のユーザーインターフェース が*Applications* (アプリケーション) 画面に戻ります。

デバイス試験が不合格であった場合は、画面上に警告メッセージが表示され ます。下表では、デバイス試験が不合格であった場合に実行すべきオプショ ンについて説明しています。

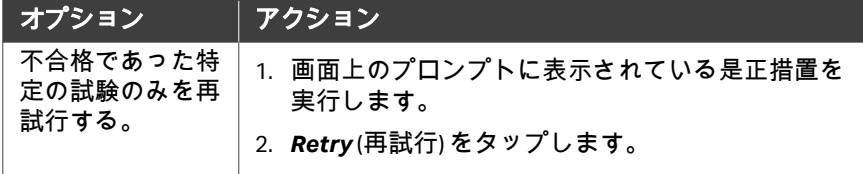

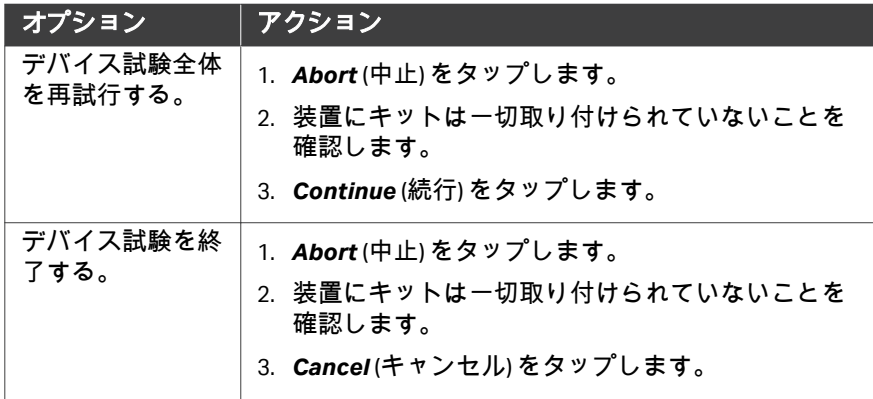

### 補足用としてのファイルの読み出し および送信

Cytiva の担当者が故障や低性能処理の診断を行えるように、レポートとログ ファイルにはデータが記録されます。

関連ファイルを読み出して送信する方法については、本装置の*取扱説明書*を 参照してください。セクション *1.3* [関連文書、~ページに](#page-6-0) *7*を参照してくださ い。

### <span id="page-65-0"></span>5.2 *SmartResume*

### はじめに

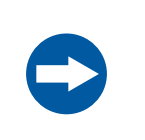

注記

再開する処理に使用するシングルユースキットは、中断し た処理で使用したものと同じものでなければなりません。

*SmartResume*機能により、中断された手順を最後の既知の状態から再開でき ます。*SmartResume* を使用できない場合は *セクション5.3 回収シナリオ、*~ [ページに](#page-67-0) *68* に進みます。

アプリケーションをロードすると、*SmartResume*により、中断直前まで実行 されていた処理の状態が自動で検出され、前の処理が中断された場所を示す メッセージと、中断された処理の再開をユーザーに指示するメッセージが表 示されます。

### 注釈 *:* 再開される処理に使用するパラメータの値は、中断された処理のパ ラメータの値と同じです。

### 手順

以下の手順に従い、*SmartResume*を使用して処理を再開します。

### ステップアクション

1 *Applications* (アプリケーション) 画面で*ReadySelect*をタップしま す。

結果*:*

*SmartResume*を実行するのか、またはキャンセルするのかを尋ねる メッセージが画面に表示されます。

- 2 *Next* (次へ) をタップして*SmartResume*を続行させます。
- 3 画面上のガイダンスに従います。
- 4 必要に応じてトレーサビリティ ID 値を再び入力し、完了したら確定 します。

#### 注釈 *:*

処理が中断されると、トレーサビリティ *ID* 値は保存されません。入 力必須の値はすべて再入力が必要になります。

5 プロンプトが表示されたら、コック栓が閉位置にあることを目視で 確認します。

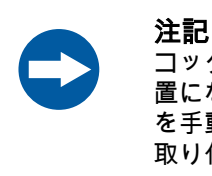

コック栓が画面上のガイダンスに示されている位 置にない場合は、カセットを取り外し、コック栓 を手動で正しい位置まで回して、再びカセットを 取り付けてください。

6 *Next* (次へ) をタップして目視チェックを確定します。

結果*:* 自動処理が再開されます。

#### 注釈 *:*

中断した処理の中断時点のフェーズによっては、追加のアクション が必要になる場合があります。画面上の説明に従います。中断した 処理を再開する前のソフトウェアとハードウェアの更新には、数秒 かかる場合があります。

- 7 画面上の指示に従って自動処理を再開します。
- 注釈 *:* 処理が再開されると新しいログファイルとレポートファイルが作成 されます。これらのファイルには、*SmartResume*処理中に完了し たステップしか表示されません。中断前のステップは別のファイル に表示されます。
- 注釈 *:* 処理を再開した場合、印刷レポートに記載されている容量の精度が 影響を受ける可能性があります。

# <span id="page-67-0"></span>5.3 回収シナリオ

### はじめに

*SmartResume*を使用して処理を再開することができない場合、本セクション で取り上げられている回収シナリオのうちの 1 つを使用すれば細胞生成物を 回収できます。処理をやり直す際には新しいキットが必要です。 以降のセクションに、アプリケーションワークフローのサブフェーズごとの 回収アクションが列挙されています。

### 本セクションの構成

#### セクション 参照ページ

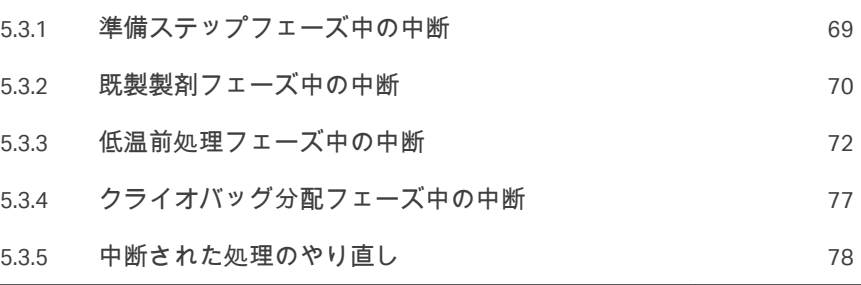

# <span id="page-68-0"></span>**5.3.1** 準備ステップフェーズ中の中断

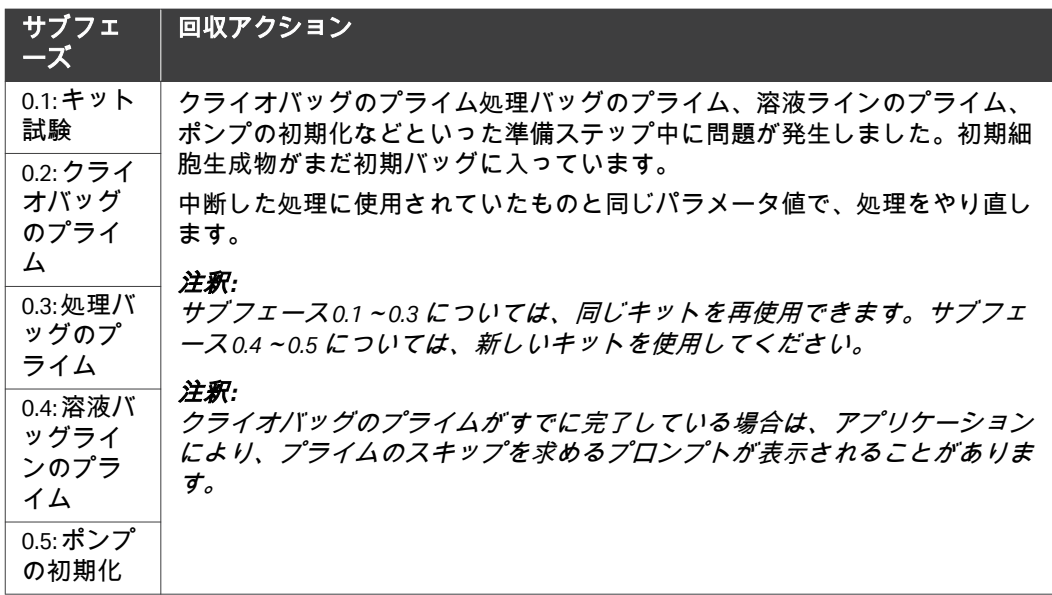

5 トラブルシューティング 5.3 回収シナリオ 5.3.2 既製製剤フェーズ中の中断

# <span id="page-69-0"></span>**5.3.2** 既製製剤フェーズ中の中断

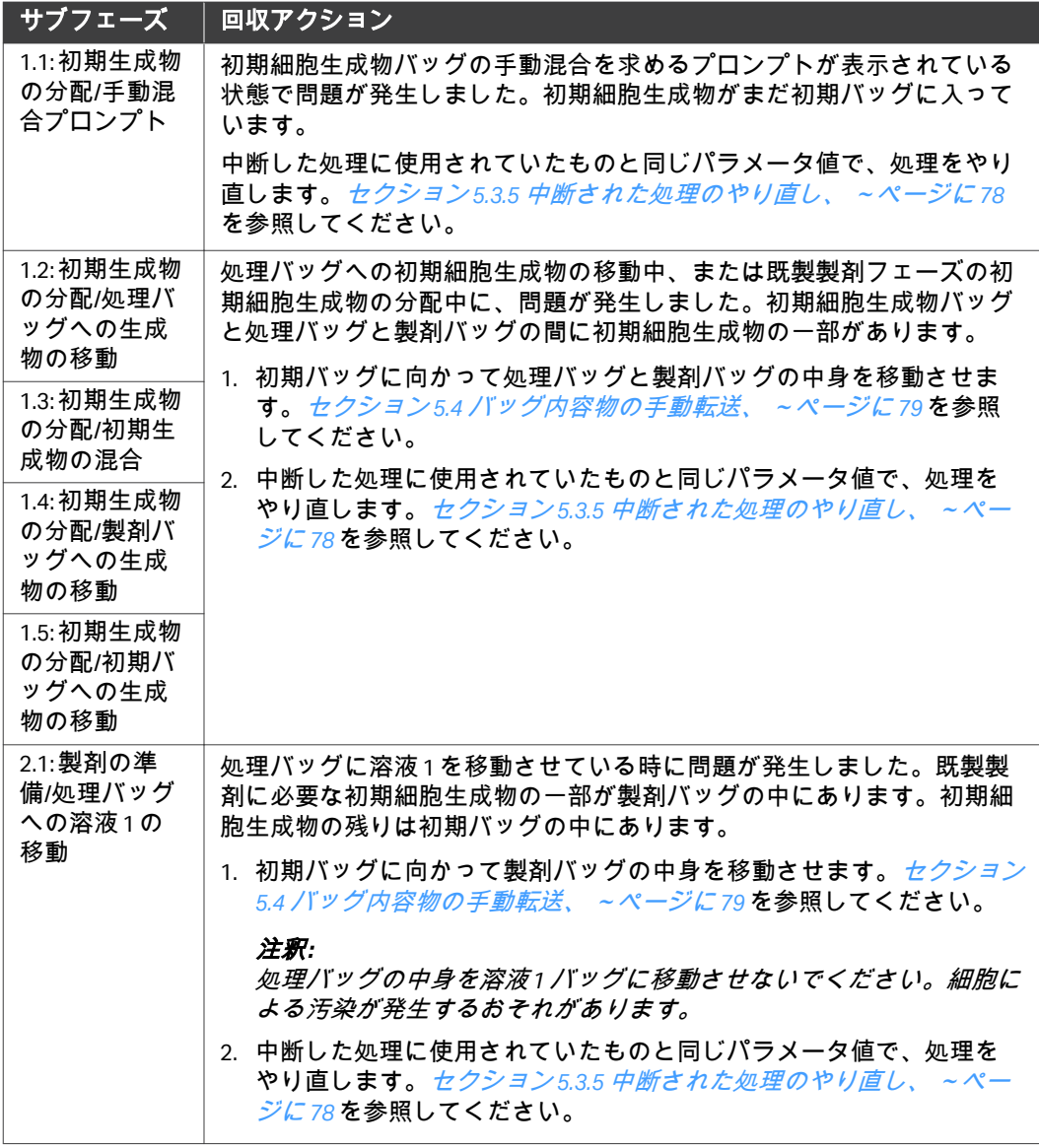

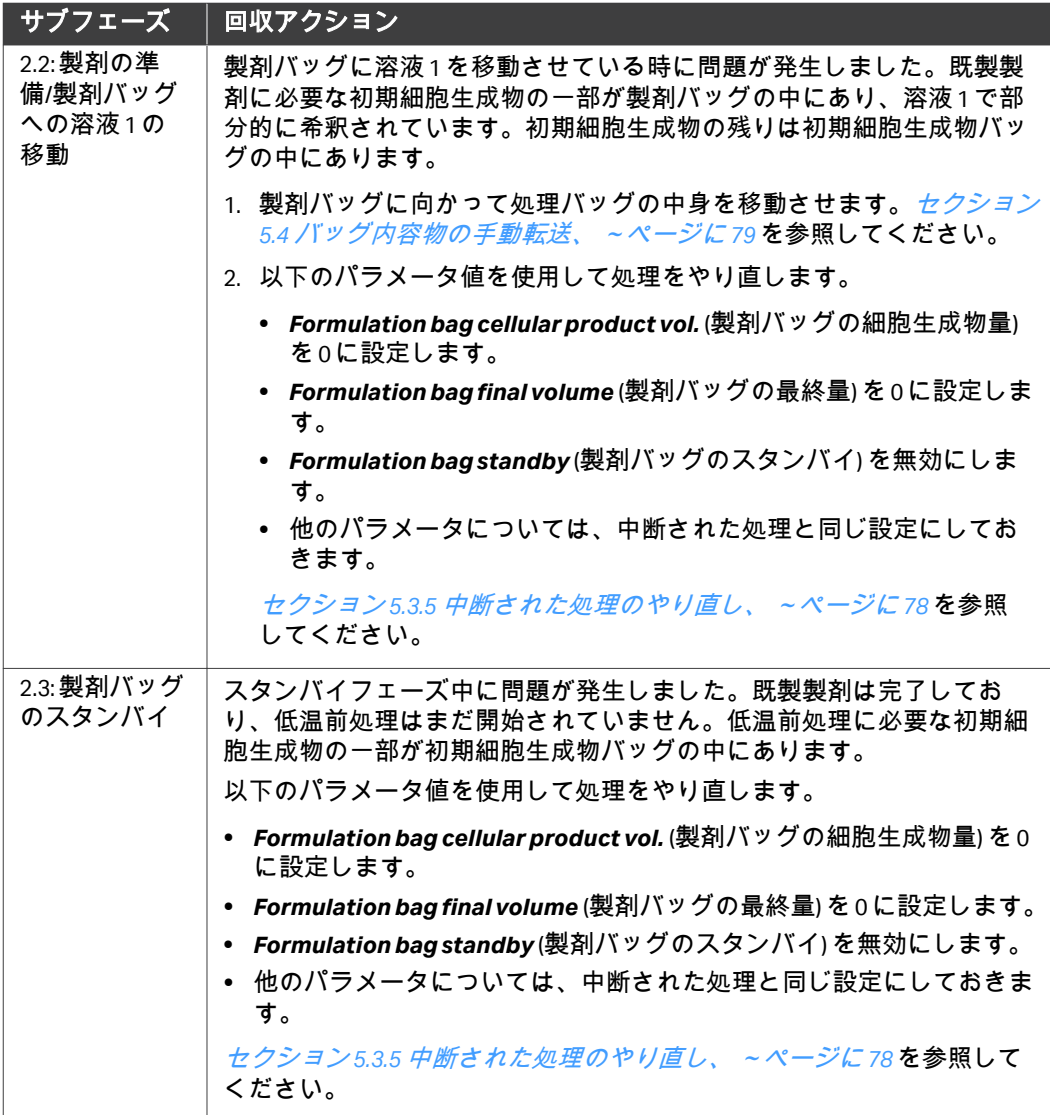

# <span id="page-71-0"></span>**5.3.3** 低温前処理フェーズ中の中断

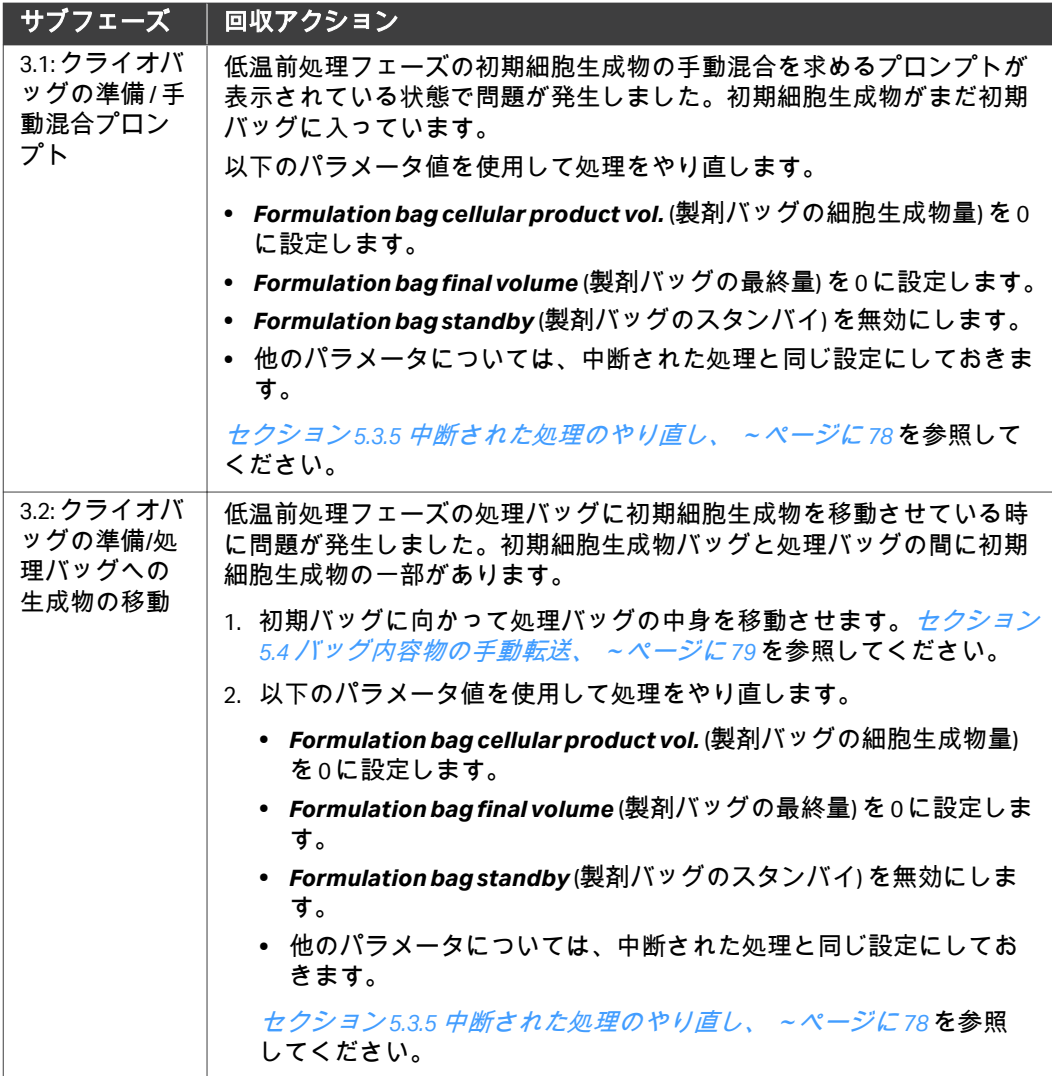
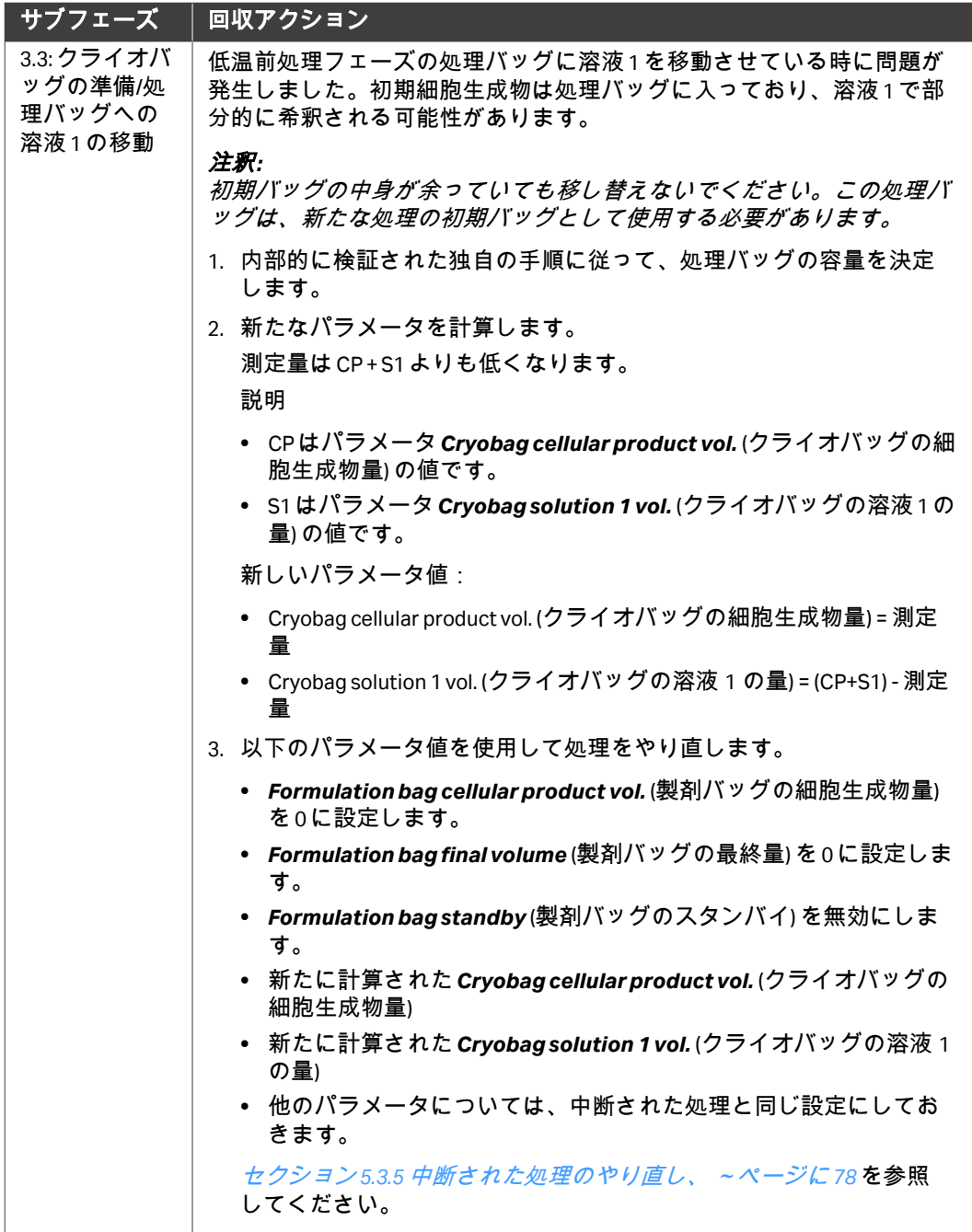

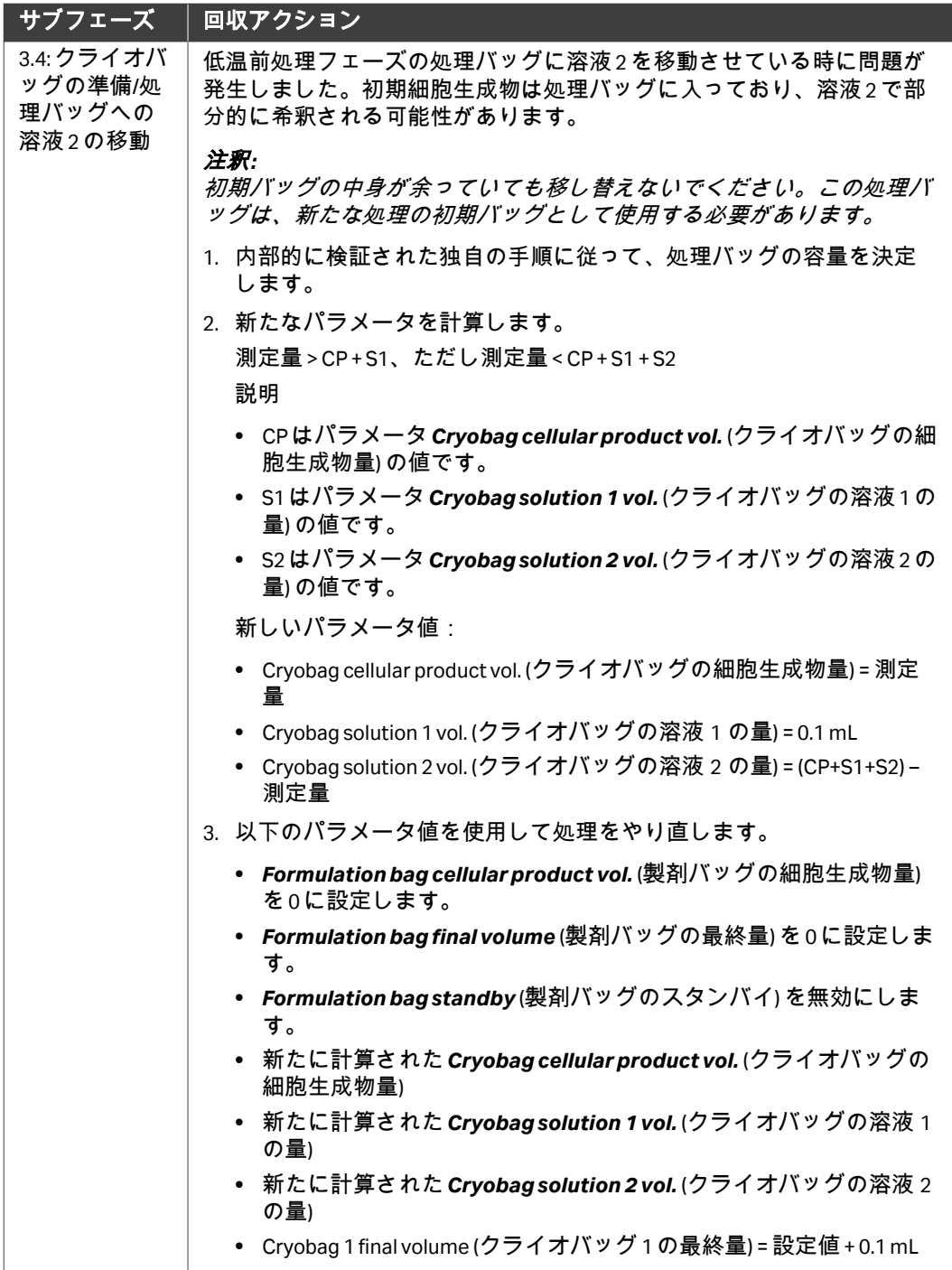

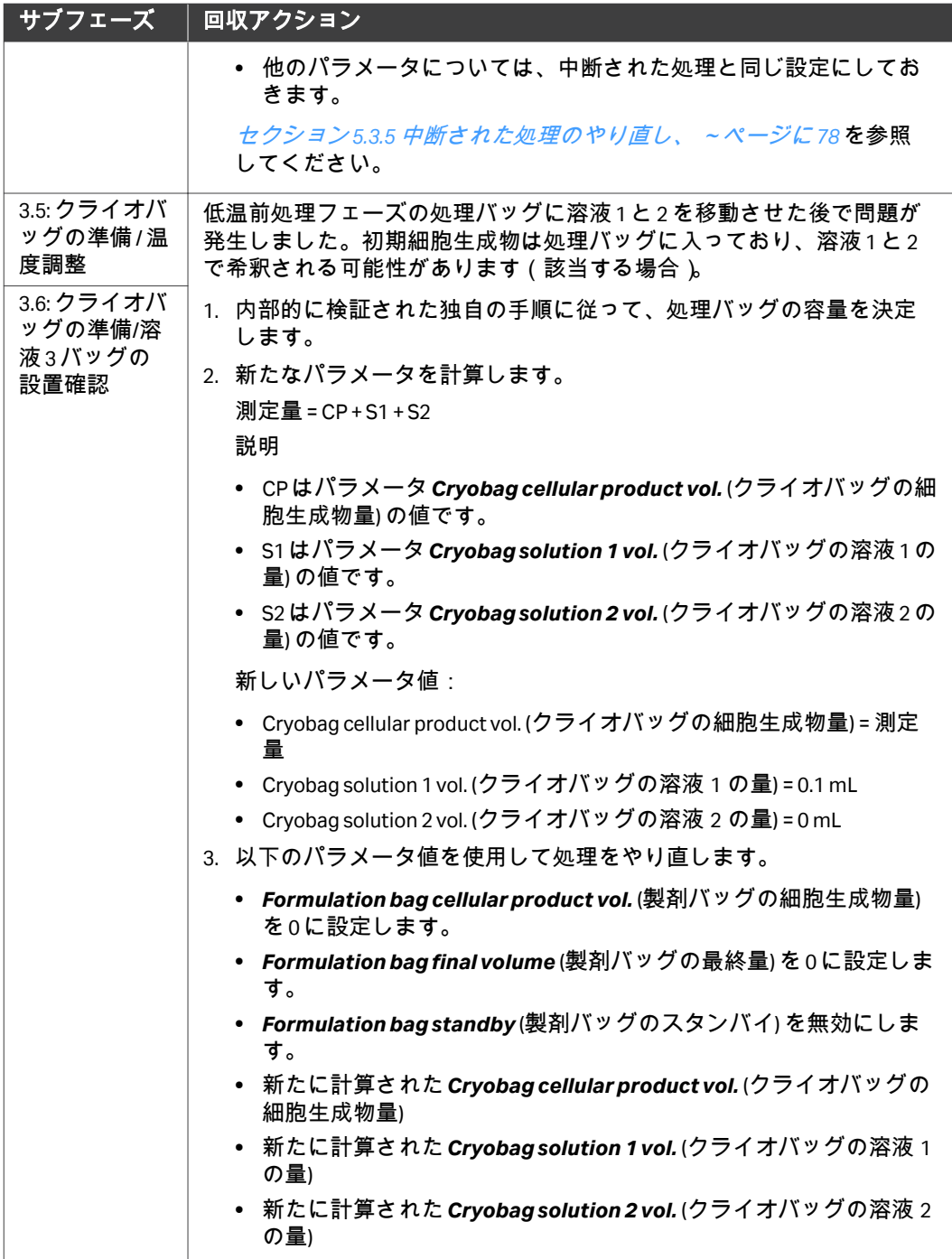

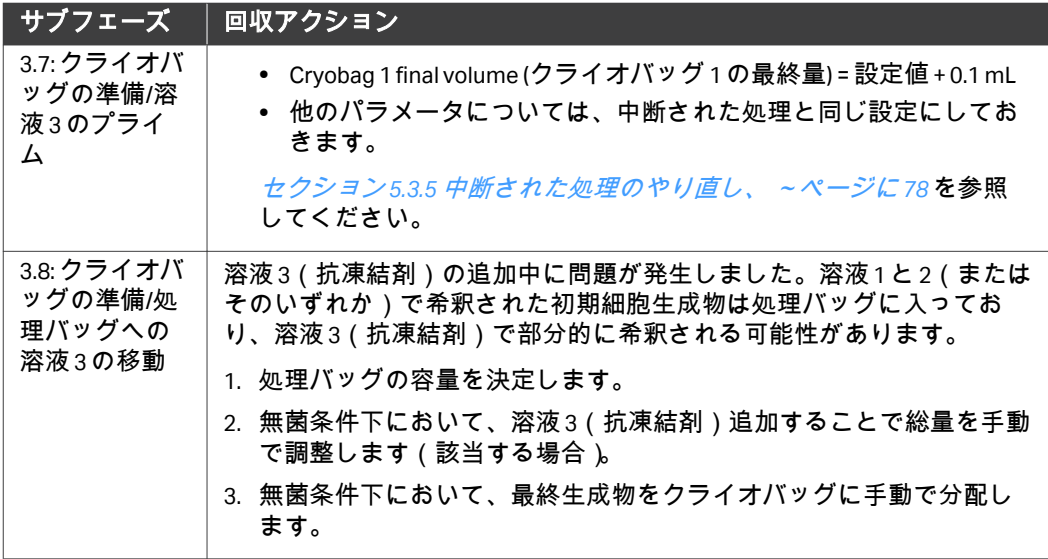

# **5.3.4** クライオバッグ分配フェーズ中の中断

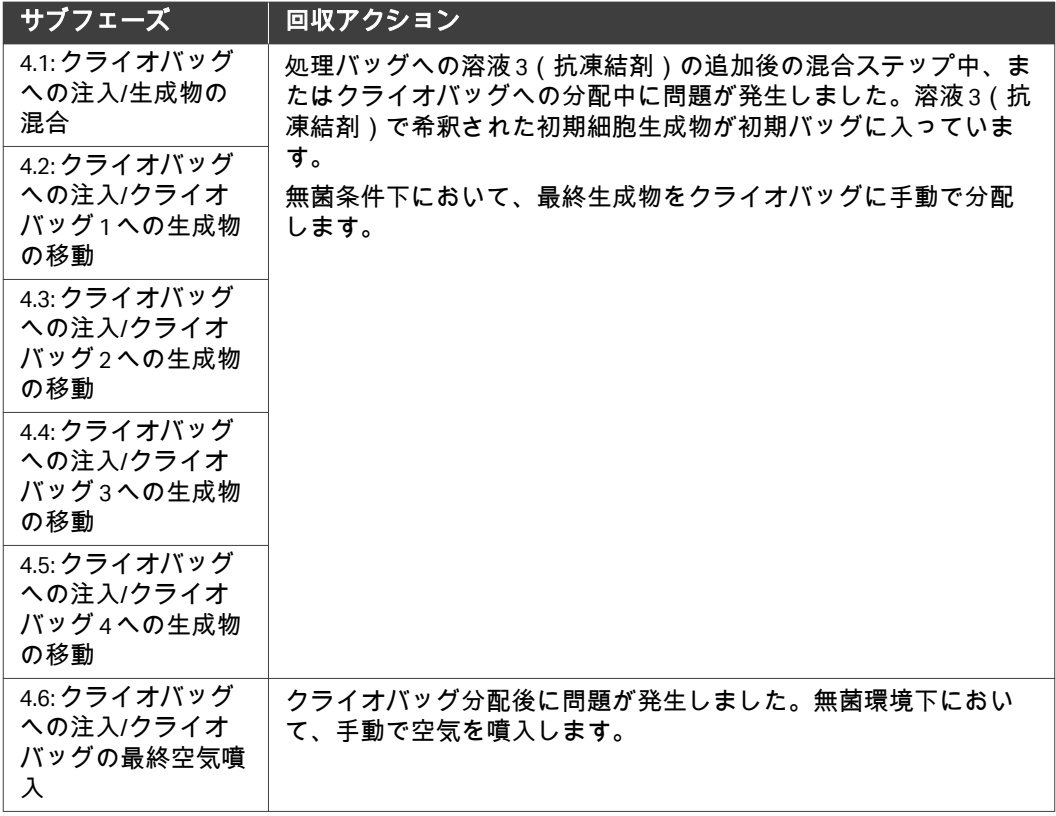

5 トラブルシューティング 5.3 回収シナリオ 5.3.5 中断された処理のやり直し

## <span id="page-77-0"></span>**5.3.5** 中断された処理のやり直し

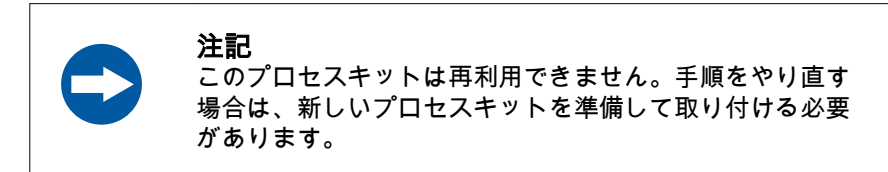

以下の手順に従って、新しいキットを使用して処理をやり直します。

#### ステップアクション

- 1 *Applications* (アプリケーション) 画面で、アプリケーションの名前 をタップします。
- 2 *SmartResume*画面が表示されたら*Back* (戻る) をタップします。
- 3 該当する場合、*Back* (戻る) を馬内緯度タップして*SmartResume*を 終了します。 結果*: Parameters* (パラメータ) 画面が表示されます。
- 4 中断された処理のキットから、回収した細胞生成物が入っているバ ッグを外します。このバッグは、処理をやり直す際に初期バッグと して使用する必要があります。
- 5 必要に応じて、追加の量の溶液を用意します。*[セクション](#page-33-0)4.2 処理* [用溶液の調製、~ページに](#page-33-0) *34*を参照してください。
- 6 新たな処理のために、新しいキットを用意してアプリケーションを 起動します。セクション *[4.3 Sefia Select](#page-36-0)* システムと *ReadySelect* アプ [リケーションの準備、~ページに](#page-36-0) *37*を参照してください。

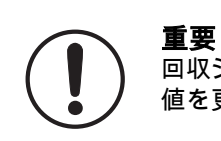

回収シナリオに沿って、必要に応じてパラメータ 値を更新してください。

# 5.4 バッグ内容物の手動転送

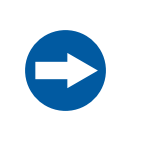

#### 注記

手動転送手順を実施する際には、必ず事前に、移動先バッ グが流入量を回収できる大きさであることを確認してくだ さい。

ソースバッグ内容物は、重力を利用して移動先バッグに手動で転送できます。 このキットに付属のバッグは、ソースバッグまたは移動先バッグとして選択 できます。

#### ステップアクション

- 1 クランプが全て閉じていることを確認します。
- 2 コック栓カセットを取り外します。

注釈 *:* 圧力フィルターが圧力センサーに接続されたままになっているか、 または圧力フィルターラインがハサミクランプでクランプされてい るかを確認してください。

- 3 処理バッグからの移動または処理バッグへの移動の場合、ペリスタ ルティックポンプからシリコンチューブを取り外します。
- 4 移動元バッグと移動先バッグ間を液体が流れるようにコック栓を配 列します。コック栓の配列に関しては セクション5.5 ラインの*識別、* [~ページに](#page-79-0) *80*を参照してください。

#### 注釈 *:*

コック栓を回転させるのは、*Sefia Select* モジュールへのカセットの 接続が切れている間だけにしてください。

- 5 移動先バッグをできるだけ低い位置に配置します。
- 6 移動元バッグを移動先バッグの上に固定します。
- 7 移動元バッグラインと移動先バッグラインのクランプを開きます。 結果*:* 重力によって生成物が移動元バッグから移動先バッグに移動しま す。

# <span id="page-79-0"></span>5.5 ラインの識別

# ライン図

次の図は CT‑350.1 キットのライン番号を示しています。図中の色はアプリケ ーショングラフに示されている通液路の色に対応しています。詳細は[アプリ](#page-15-0) [ケーショングラフ](#page-15-0)*,* ~ページに *16*を参照してください。

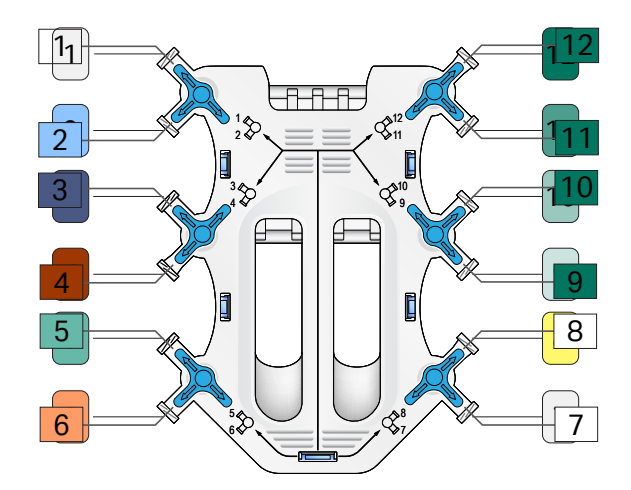

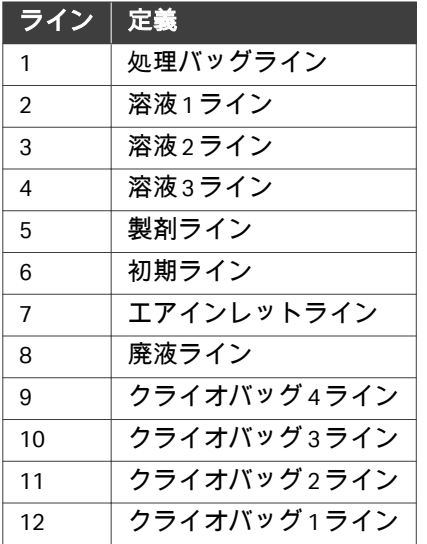

## コック栓の構成

コック栓は、システムにより制御されており、手順のフェーズに応じて流路 にラインを接続するものです。

下図は、流路につながるラインの開閉に関するコック栓構成を示しています。

 トラブルシューティング 5.5 ラインの識別

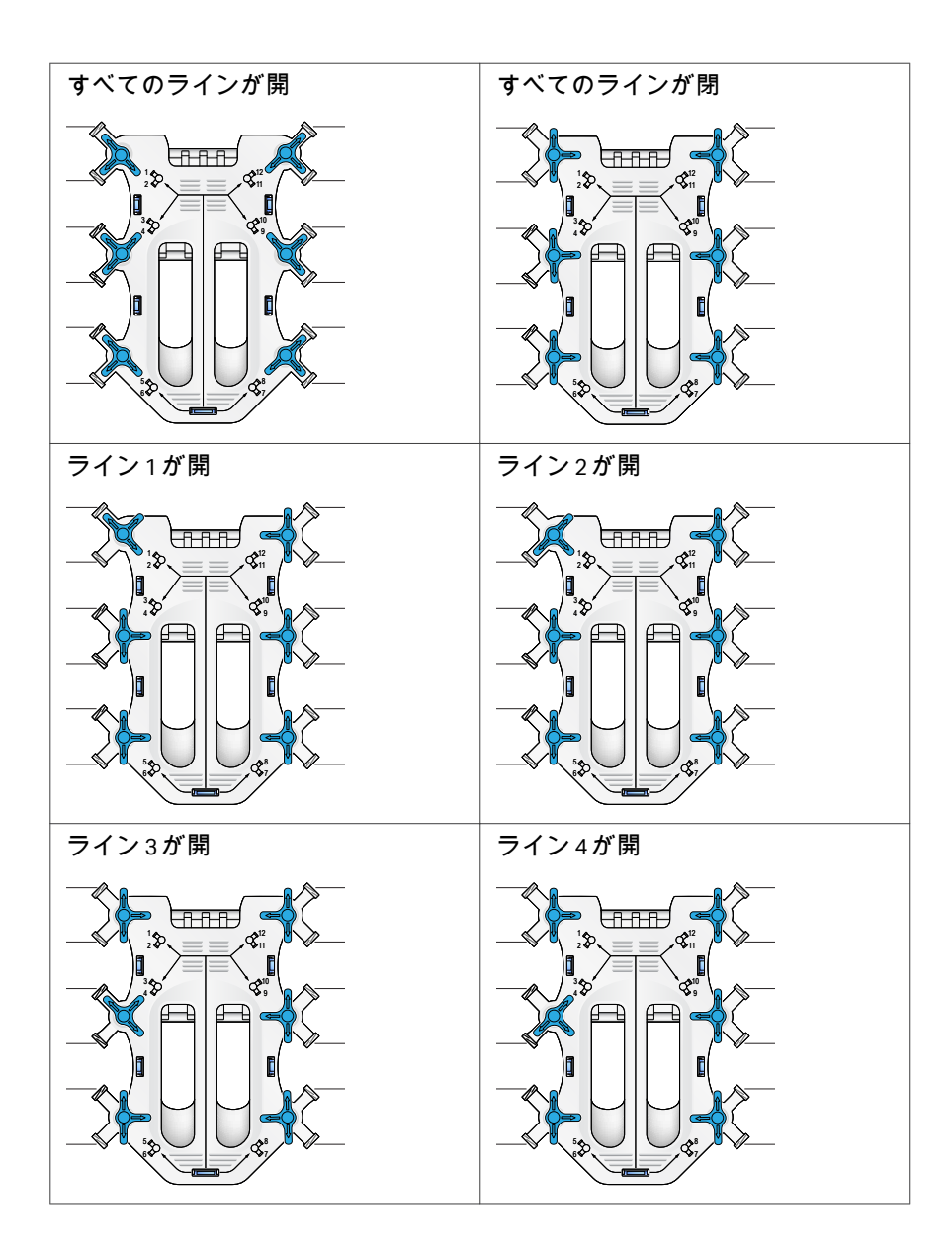

 トラブルシューティング 5.5 ラインの識別

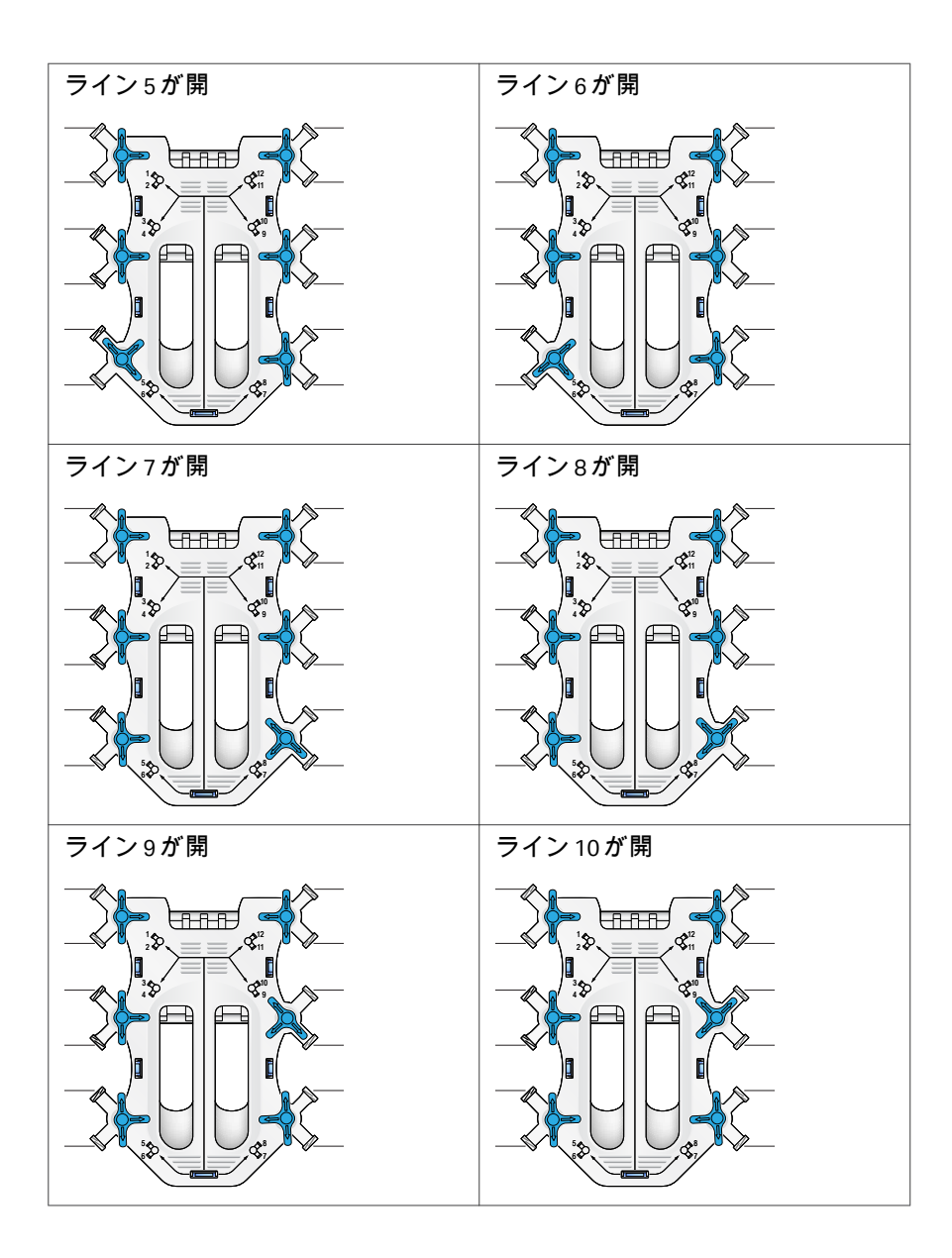

 トラブルシューティング 5.5 ラインの識別

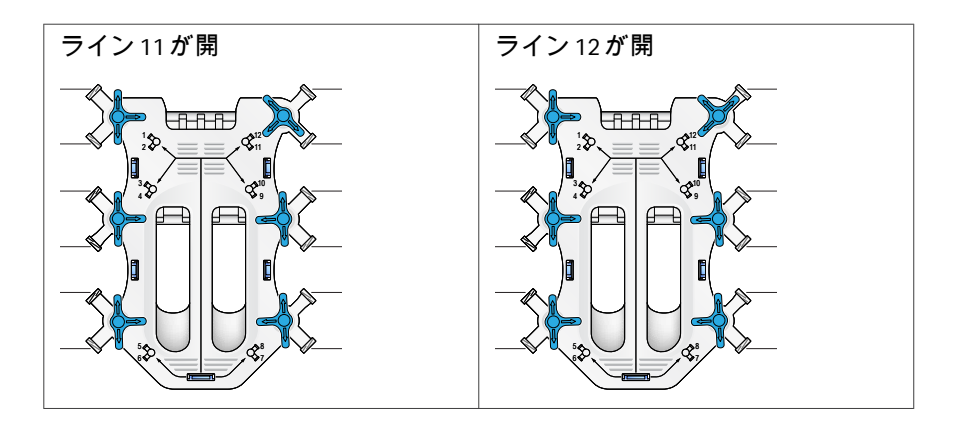

# 5.6 警告メッセージ

## はじめに

画面に警告が表示される際には、その前に、警告が発生したサブフェーズの 番号と名前が表示されます。警告メッセージは対象手順の PDF レポートにも 明記されます。

## キット試験の警告メッセージ

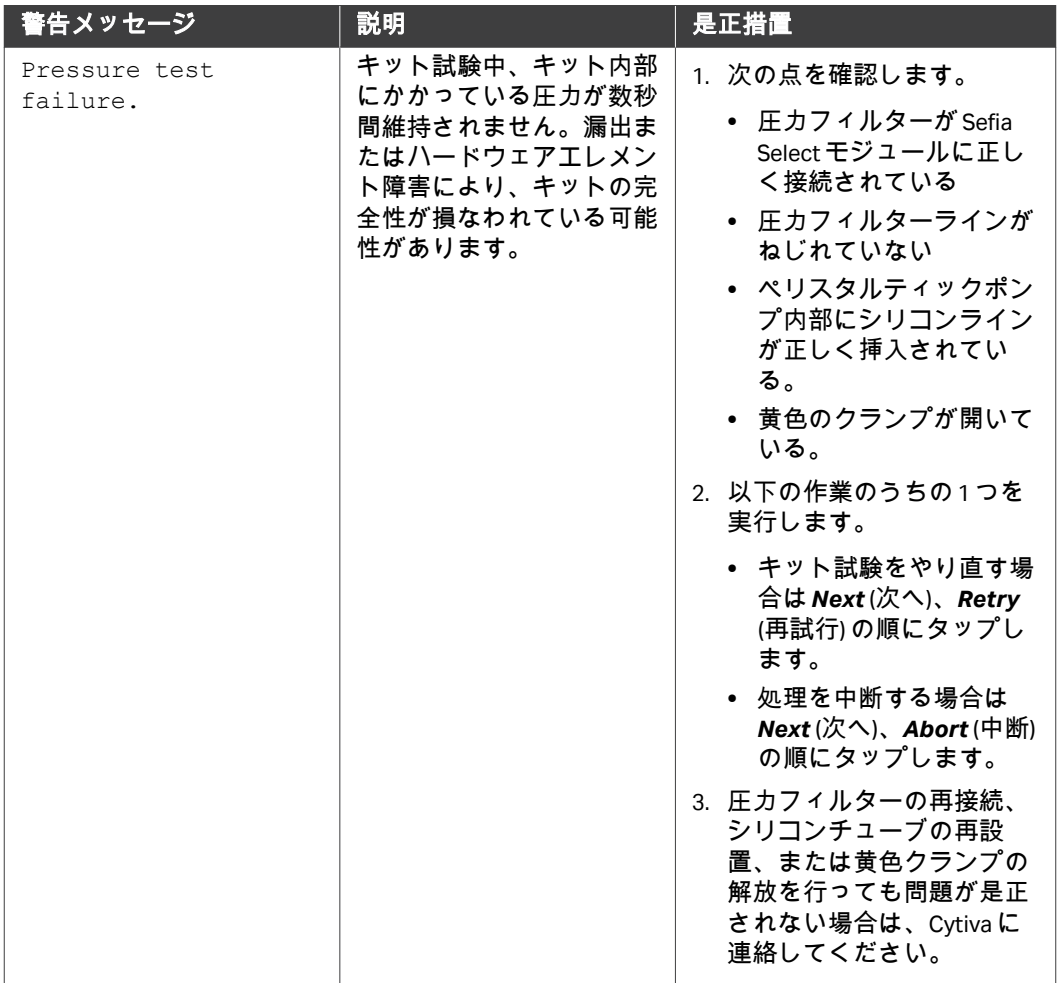

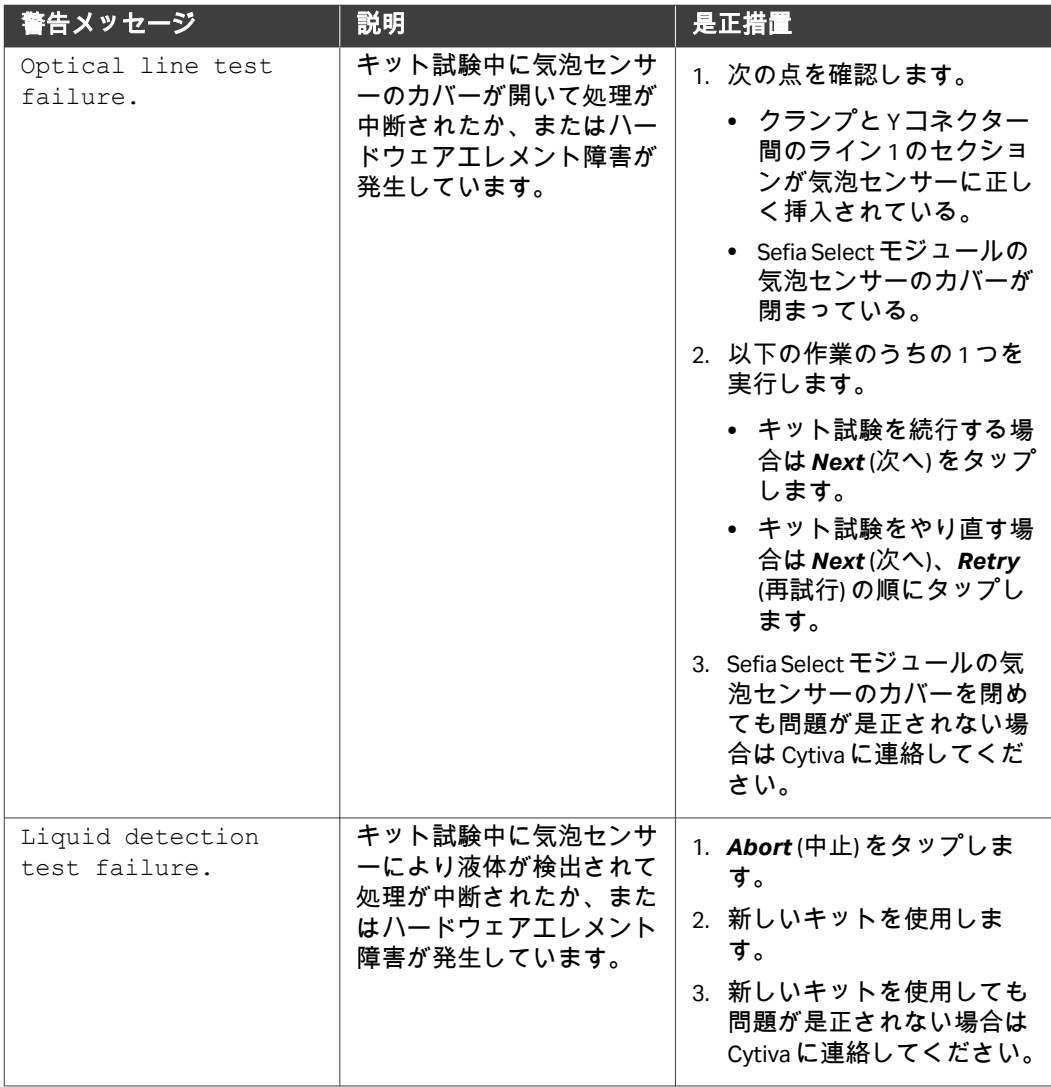

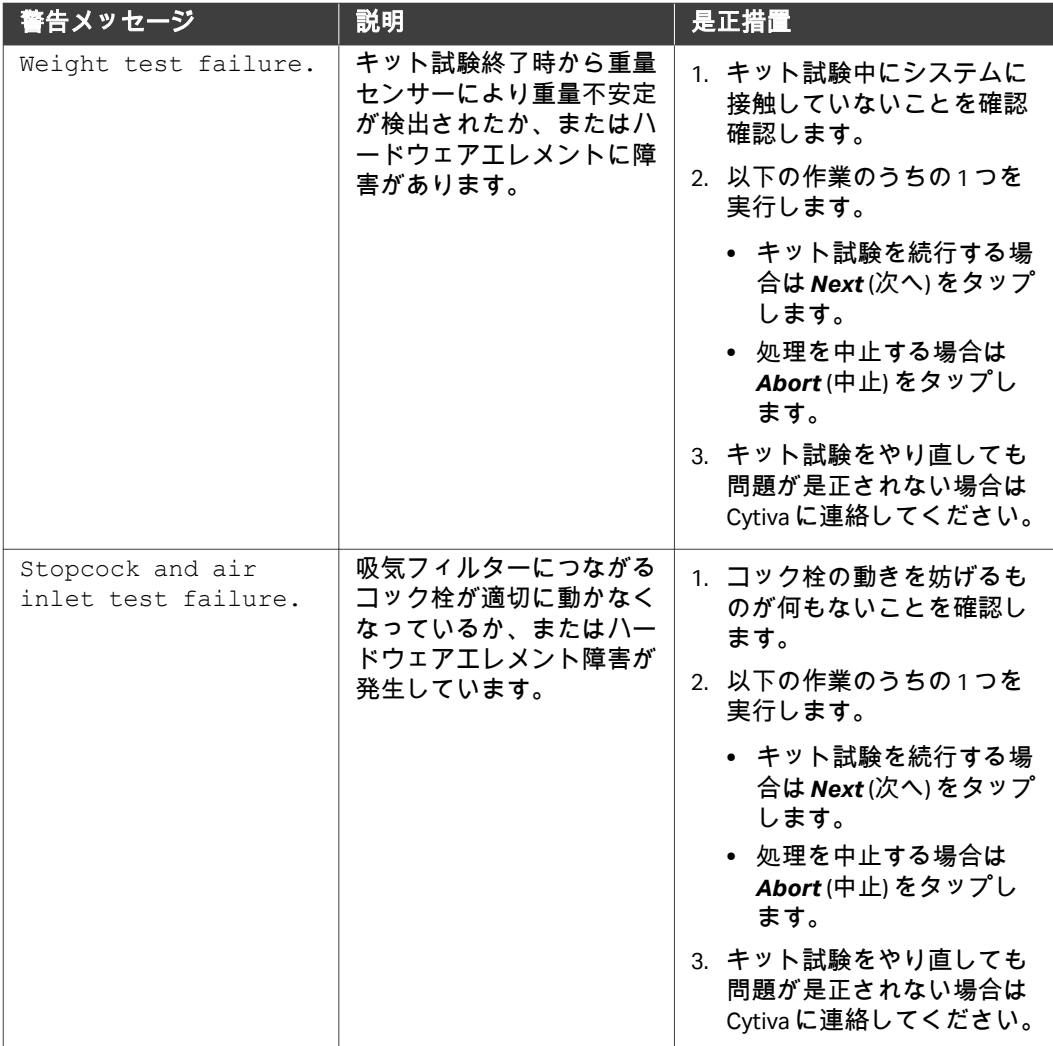

# 一般的な警告メッセージ

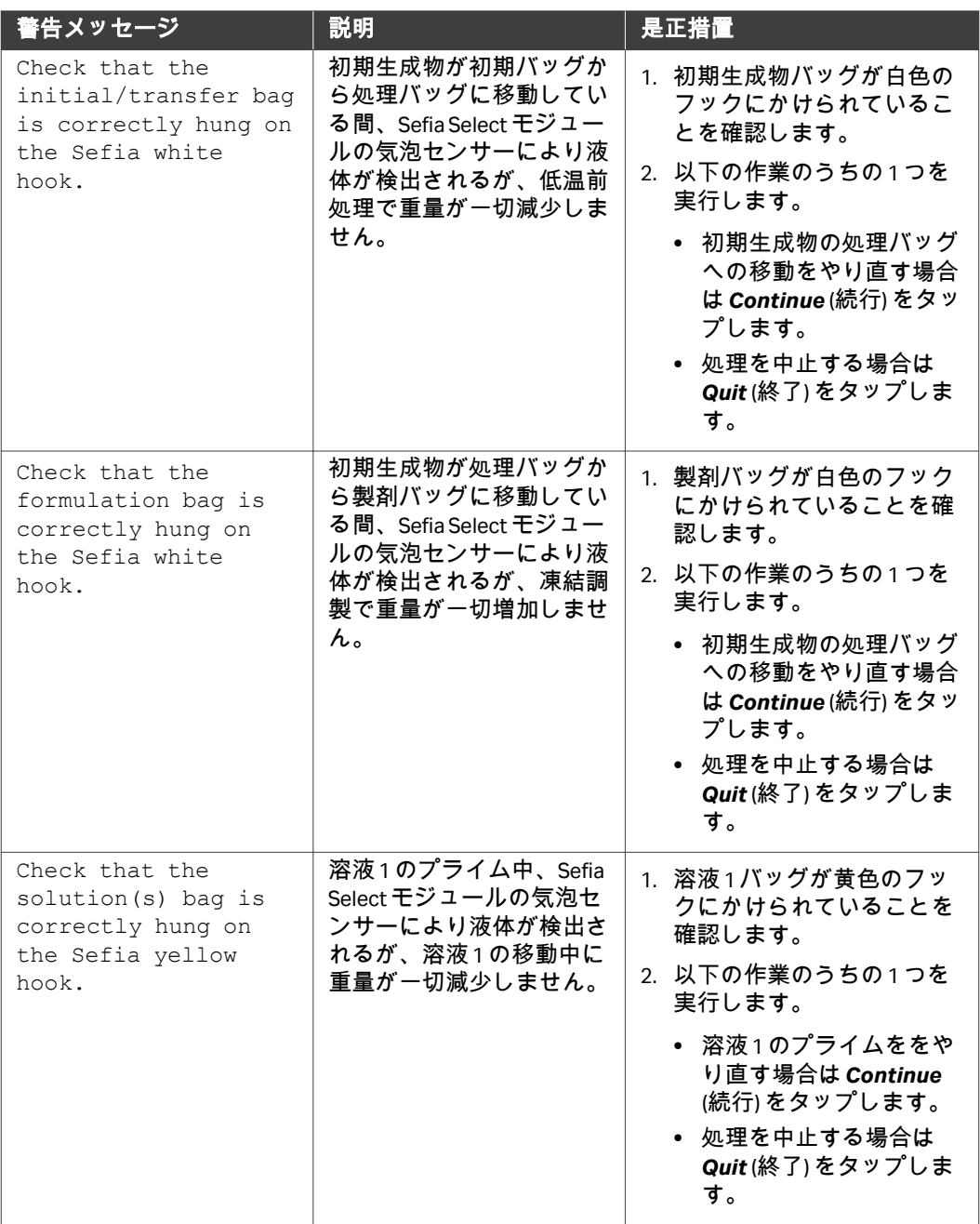

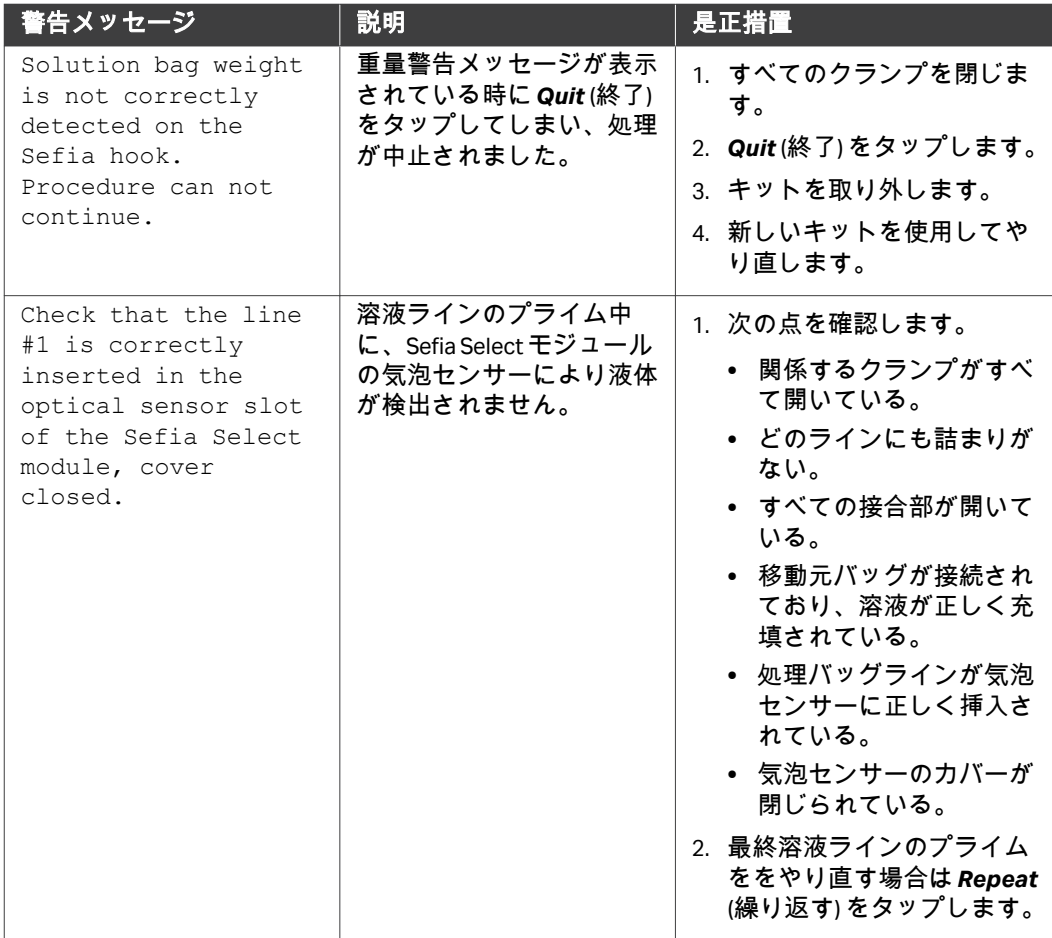

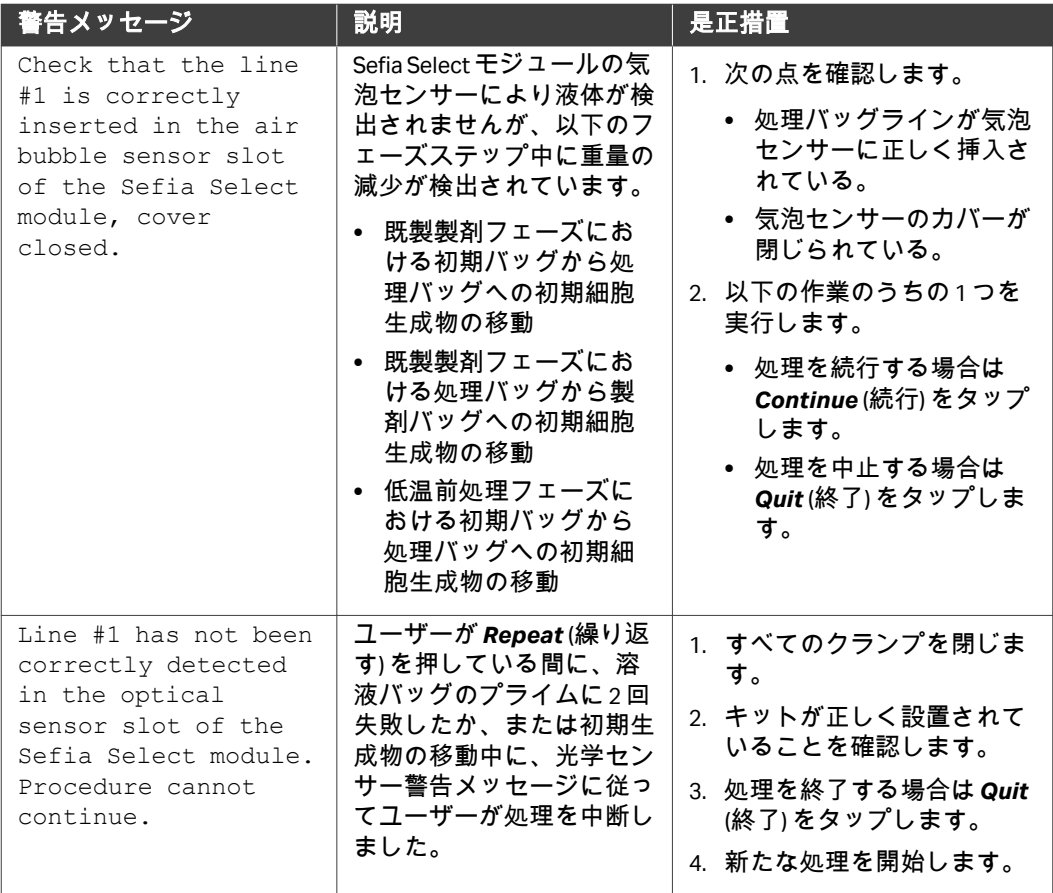

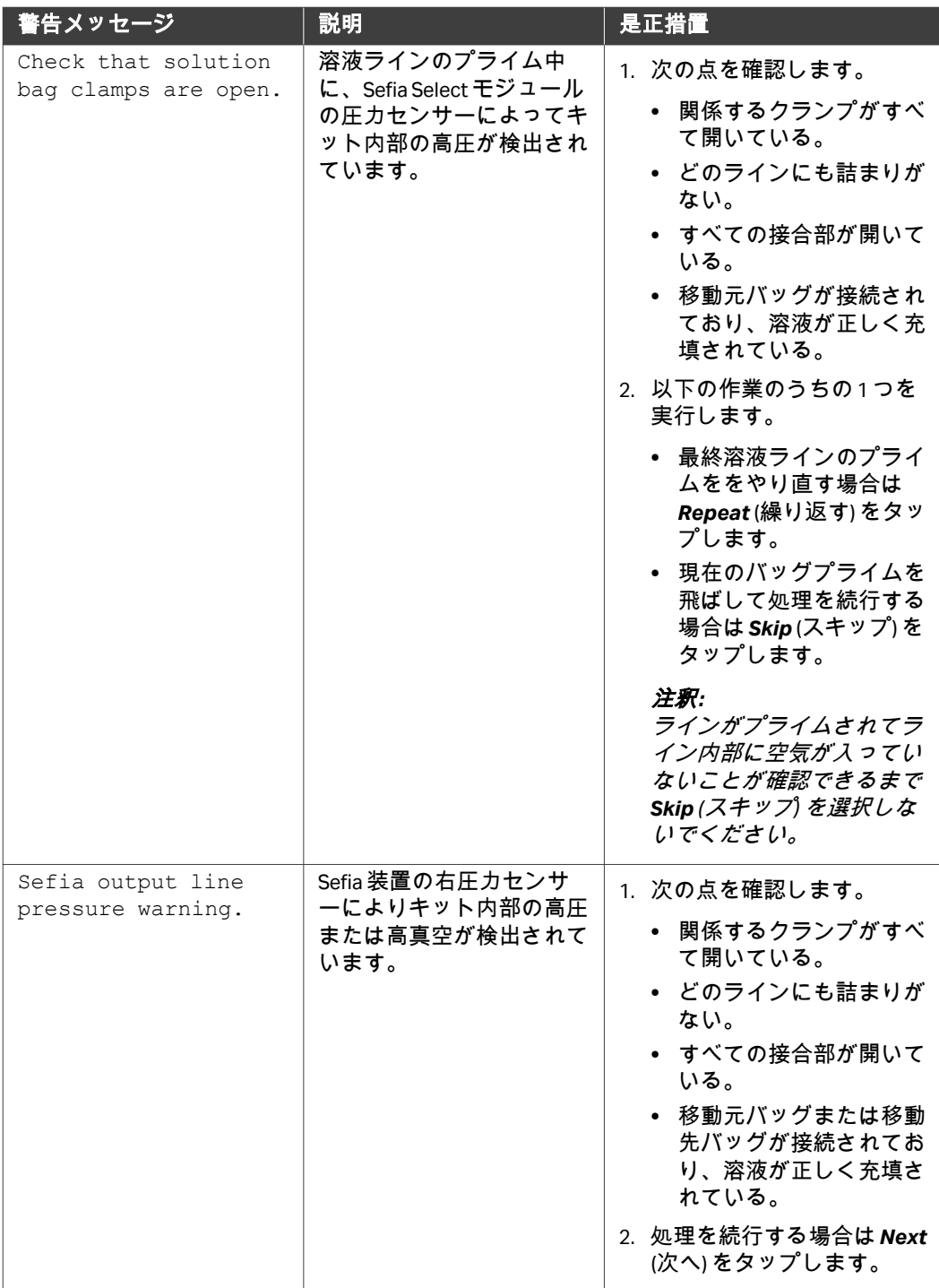

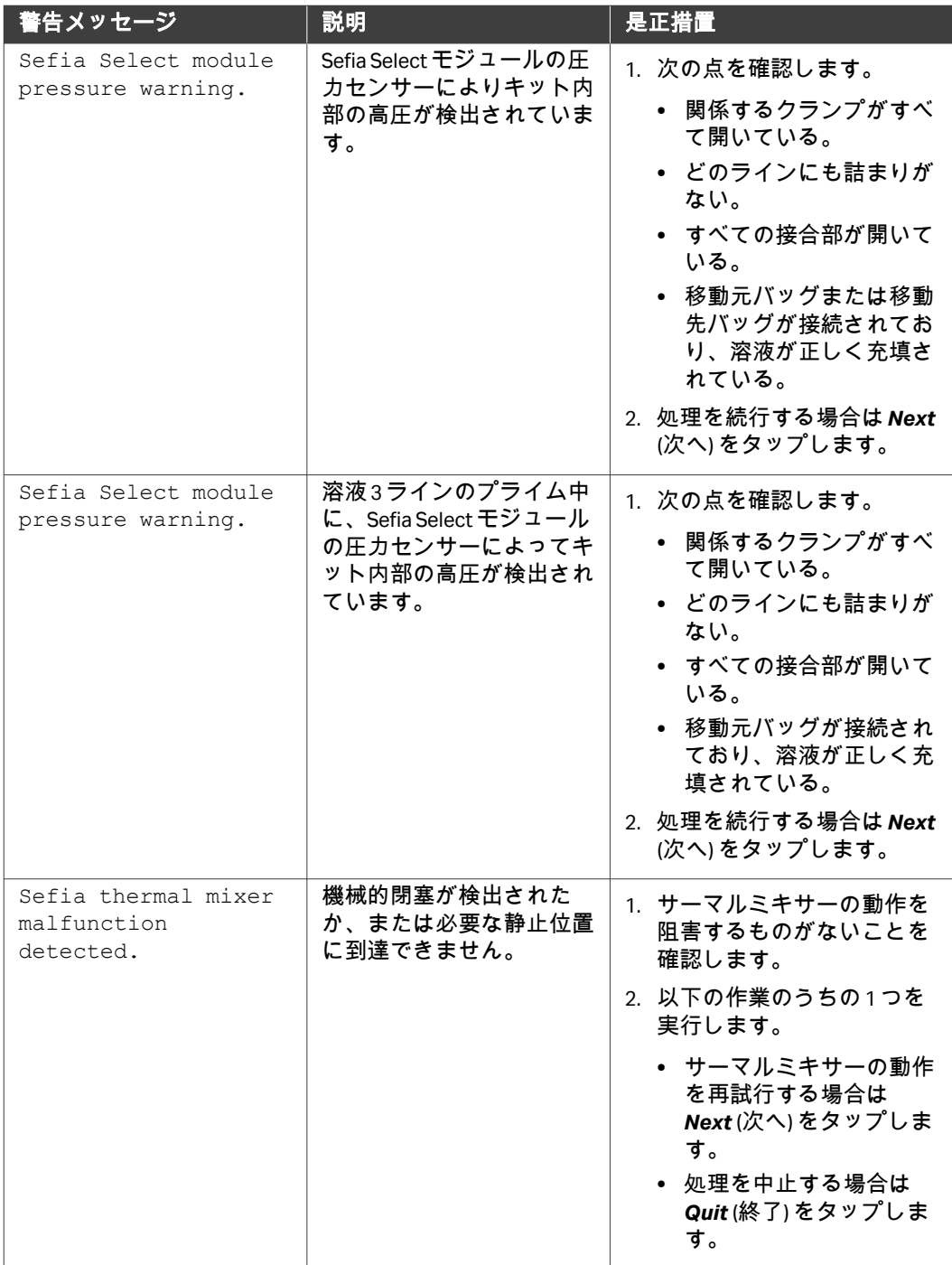

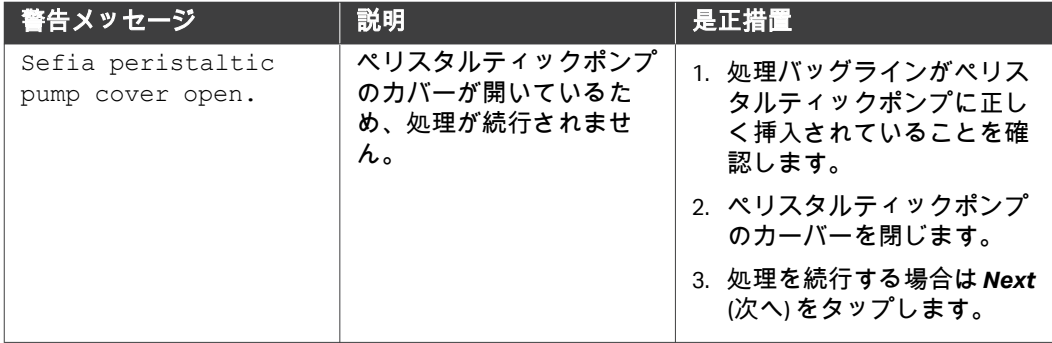

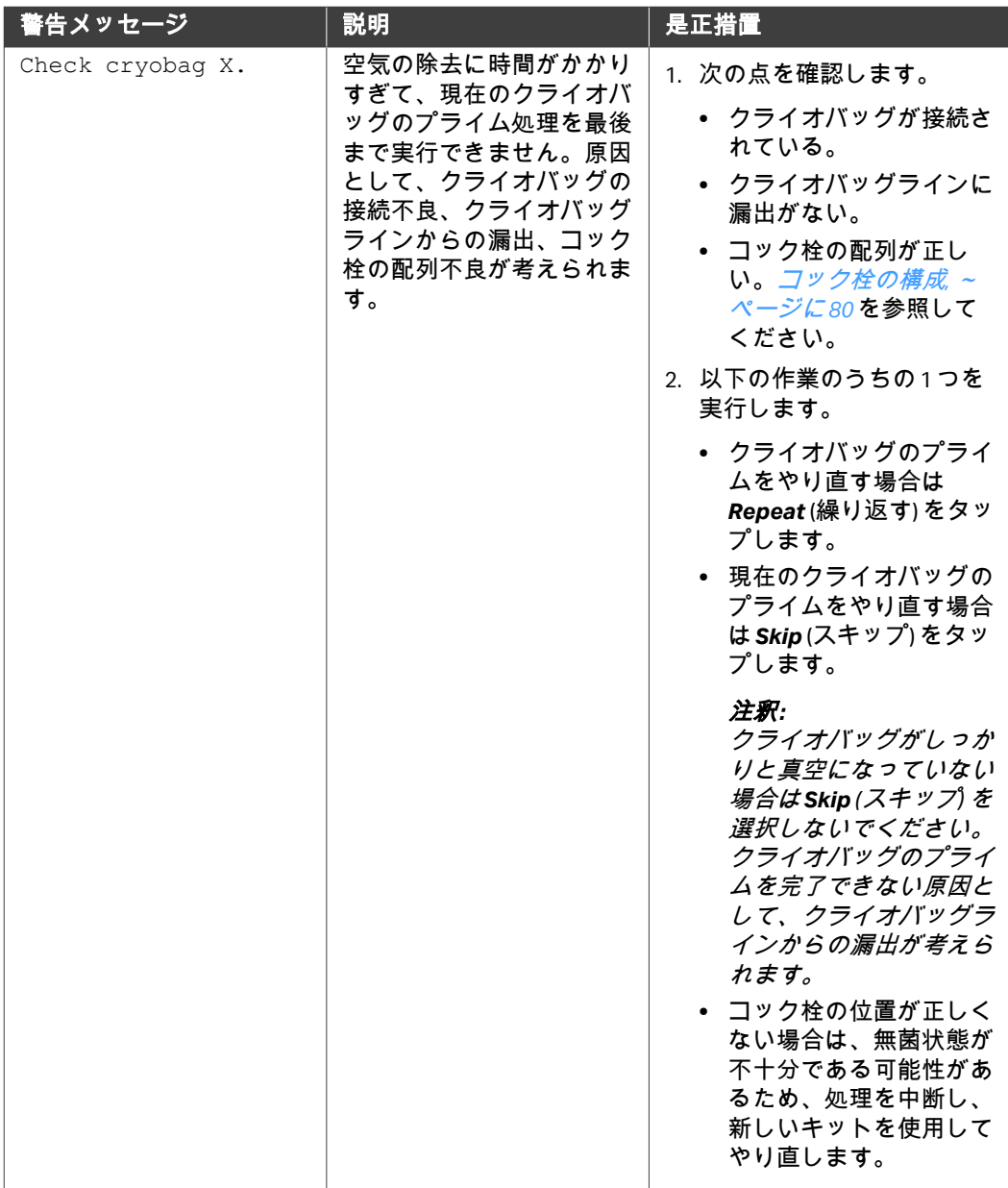

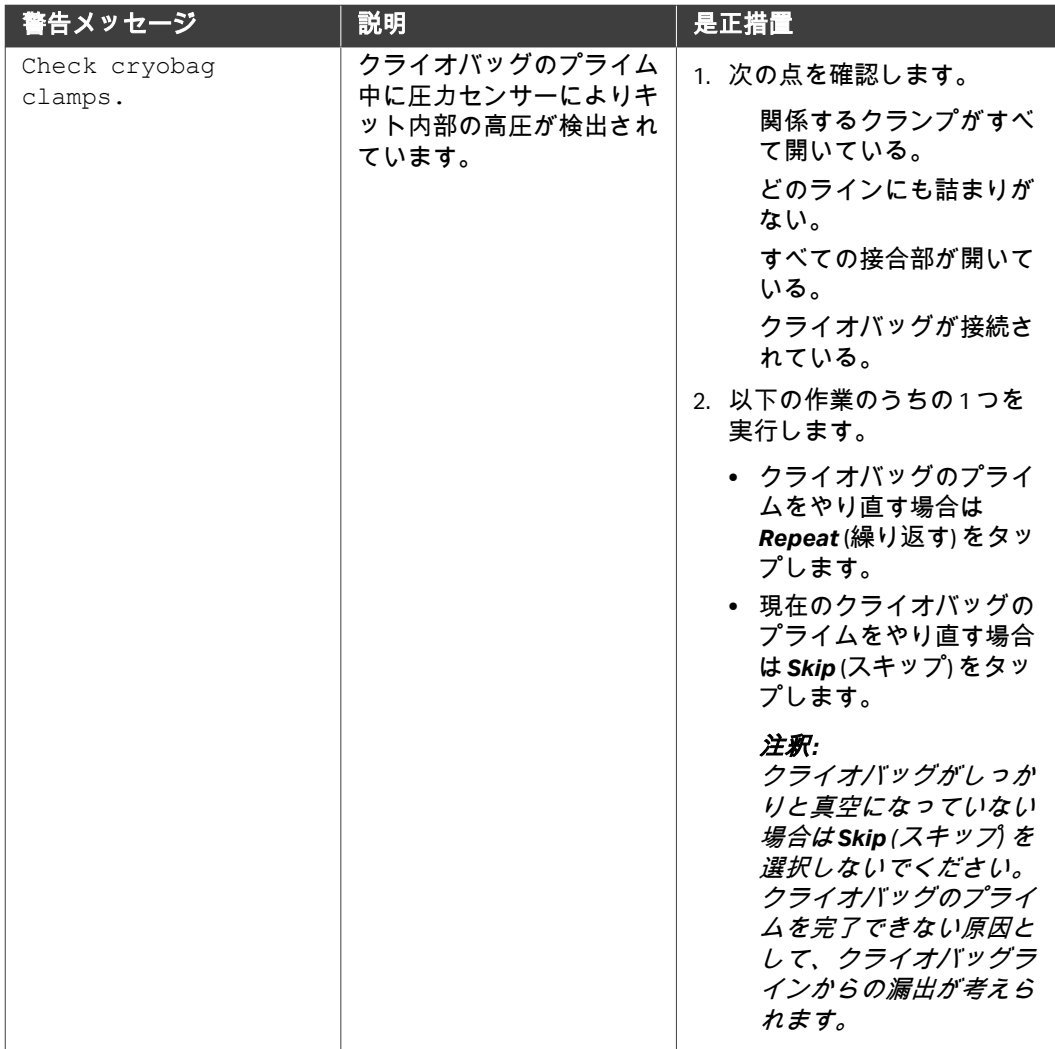

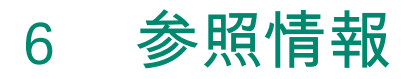

# 本章の構成

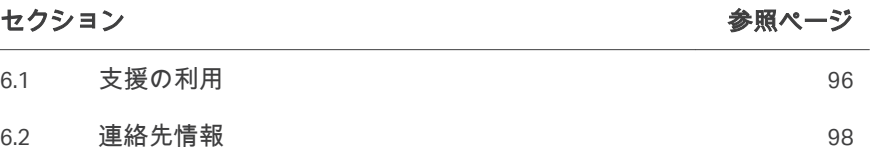

# <span id="page-95-0"></span>6.1 支援の利用

### はじめに

*[cytiva.com](http://www.cytiva.com)*にアクセスし、Cytiva ウェブポータルのアカウントを作成すると、 オンラインでケースを提出できます。事象を直接報告するには、*My Account* (マイアカウント) をクリックして*Support Cases* (ケースサポート) を選択しま す。

次のセクションには、事象発生時に必ず報告すべき情報を記載しています。

### 製品情報

- **•** 装置シリアル番号
- **•** アプリケーションの名称とバージョン
- **•** キットのロット番号

問題がシングルユースキットに関連している場合は、キット全体を保存して ください。

### 問題の説明

- **•** 問題の発生日時
- **•** 問題の説明:
	- **-** どのメッセージ (説明または画像) が画面に表示されましたか?
	- **-** 処理のどの工程で問題が発生しましたか?
	- **-** ストップコックはどの位置に配置されていましたか (図または画像)?
	- **-** 機器の警告音は鳴りましたか?
	- **-** すべてのクランプが開いていましたか?
	- **-** どのような影響がありましたか (生成物喪失、損傷、人身傷害)?
	- **-** 問題を解決するためにどのような措置が取られましたか?
	- **-** その処理で何らかの異常は確認されましたか (ノイズなど)?
	- **-** 場所が関係している場合、この問題はどこで発生しましたか (倉庫な ど)?
	- **-** この問題を確実に再現できますか、それとも発生したのは一回だけです か?

### 関連ファイルの添付

- **•** 影響を受けた処理のログファイル
- **•** 本装置のサポートファイル
- **•** 本システム、エラーメッセージ、ストップコックの位置などを示した画 像。
- **•** キット障害の場合は、複数の角度から障害を撮影した画像。
- **•** 回収の問題の場合は、生体データ (生成物のタイプ、細胞数など)

**•** そのケースを裏付けるその他の関連ファイル (実施した特定の試験の結果、 納入の証拠など)

# <span id="page-97-0"></span>6.2 連絡先情報

# 連絡先情報(サポート)

サポートを受ける場合やトラブルシューティングレポートを送信する場合に 各地域の問い合わせ先情報を確認するには、*[cytiva.com/contact](http://www.cytiva.com/contact)*にアクセスし てください。

#### 製造に関する情報

下の表は、必要な製造に関する情報の要約を示しています。

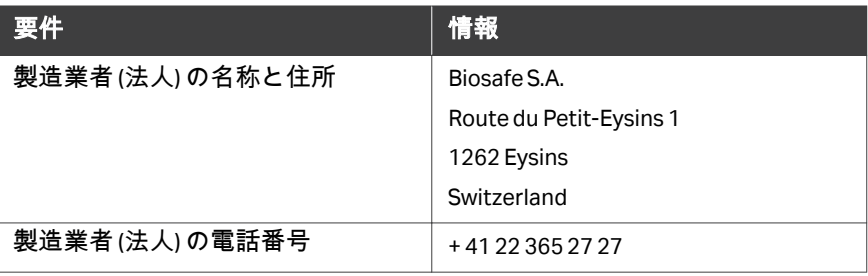

このページは意図的に空白のままにしてあります

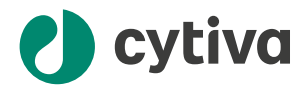

## [cytiva.com](http://cytiva.com)

Cytiva および Drop ロゴは、Life Sciences IP Holdings Corp または Cytiva として事業を展開して いる関連会社の商標です。

Sefia および Sefia Select は、Global Life Sciences Solutions USA LLC または Cytiva として事業を展 開している関連会社の商標です。

Tyvek は DuPont de Nemours, Inc の商標です。

他のすべての第三者商標は各所有者の所有物です。

© 2020–2023 Cytiva

各地の営業所の連絡先については、以下を参照してください。 [cytiva.com/contact](http://cytiva.com/contact)

29479384 AE V:13 09/2023